# REV LECTRIXT

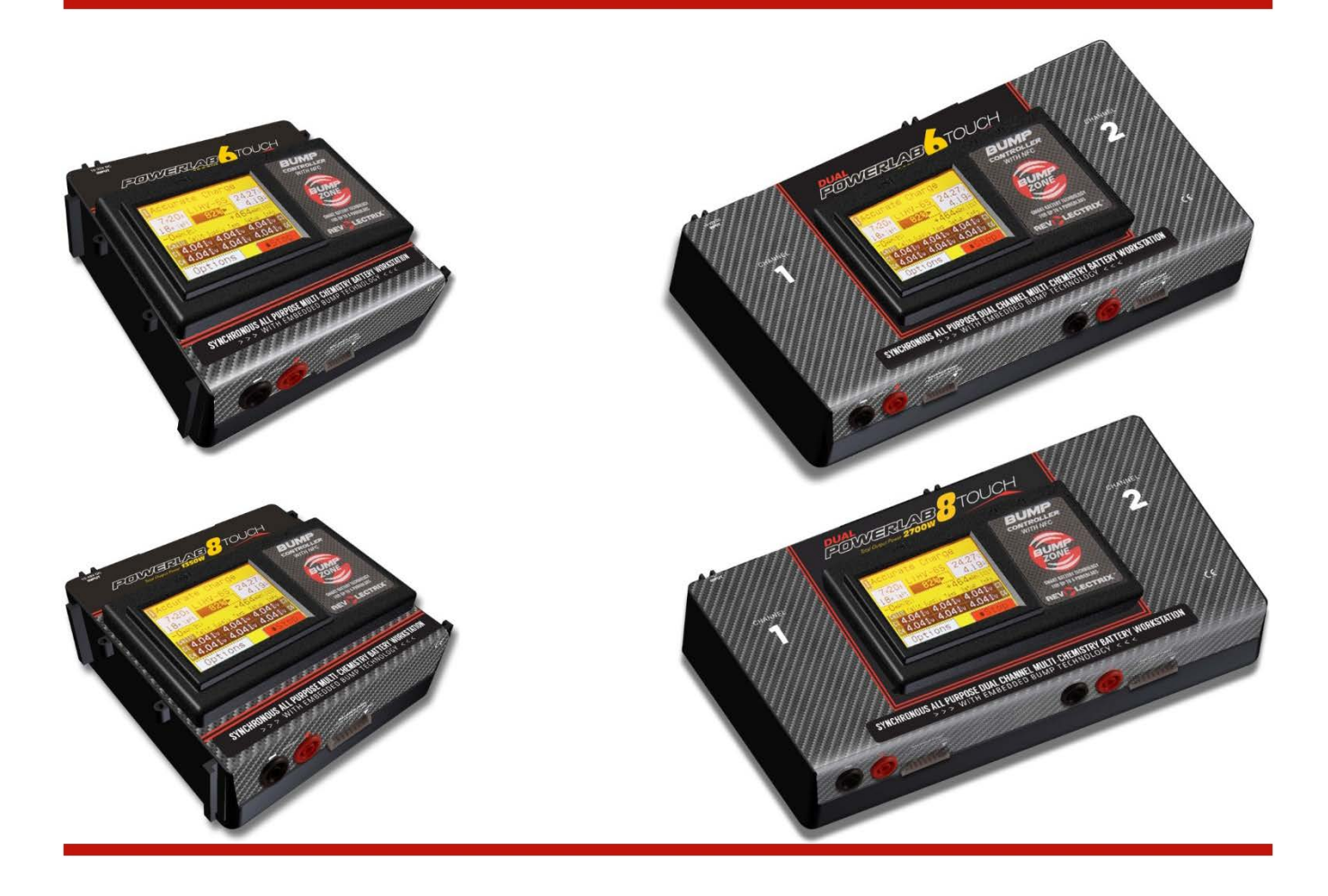

## **PowerLab Touch Series Battery Workstations User's Guide**

### **BUMP Firmware v4.05 and later**

APPLIES TO THE FOLLOWING MODELS: POWERLAB 6 TOUCH (PN: LC06S40AT-MC) DUAL POWERLAB 6 TOUCH (PN: LC06S40ATDIC-MC) POWERLAB 8 TOUCH (PN: LC08S40AT-MC) DUAL POWERLAB 8 TOUCH (PN: LC08S40ATDIC-MC)

> © 2015, 2016, 2017 FMA,Inc. Updated: 12/18/2017

# <span id="page-1-0"></span>**Contents**

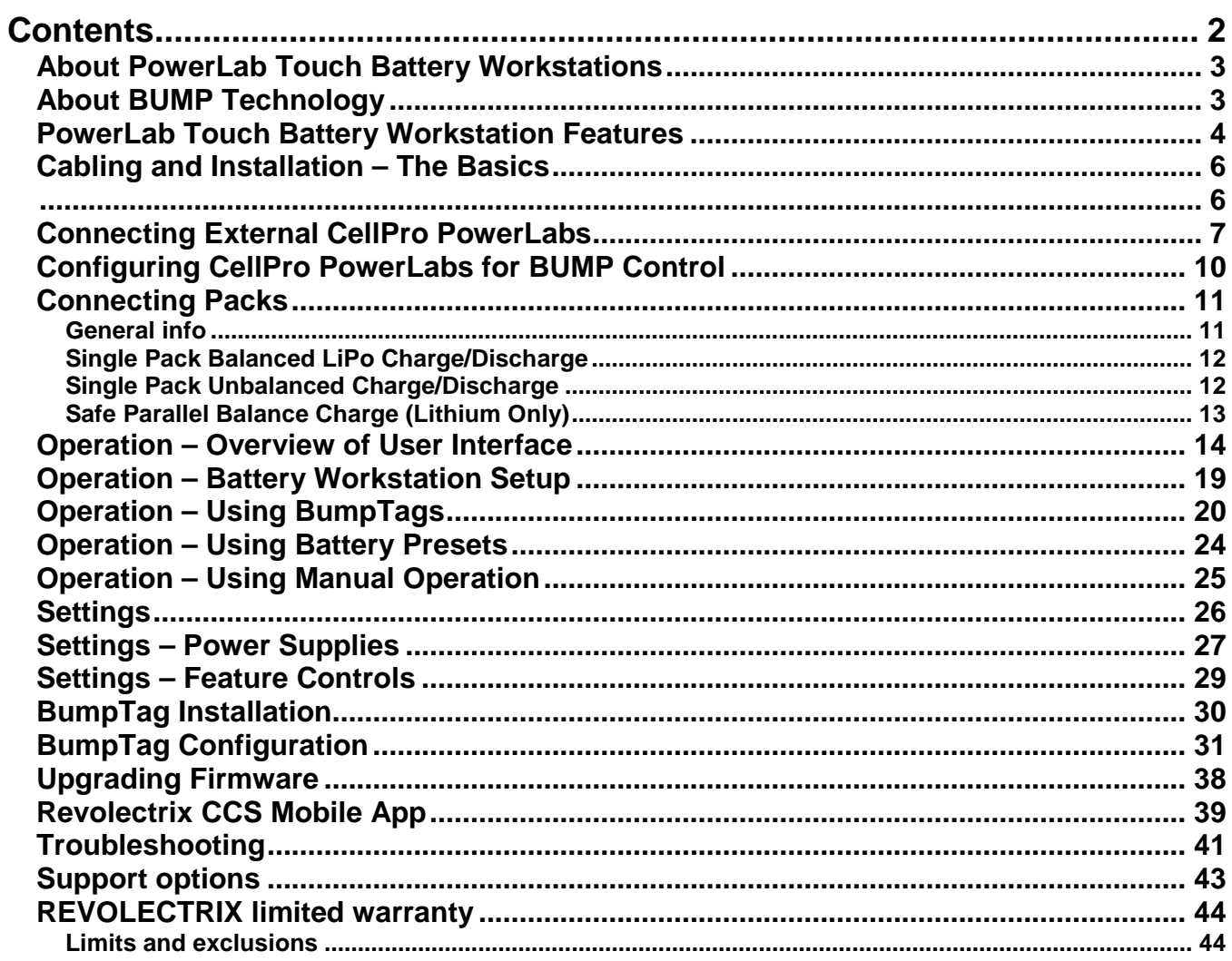

<span id="page-2-0"></span>Decades in the making, the new PowerLab Touch series of Battery Workstations from Revolectrix combines the amazing POWER, RELIABILITY, FLEXIBILITY, and INTUITIVE OPERATION of the original Cellpro PowerLab series with integrated BUMP Technology (for more about BUMP Technology, see below). Countless hours of Research and Development, refining and improving legacy hardware, writing new firmware and software, as well as a six-month beta test program, has resulted in four new and amazing PowerLab models; PowerLab 6 Touch, Dual PowerLab 6 Touch, PowerLab 8 Touch, and Dual PowerLab 8 Touch. These flagship products represent the best REVO has to offer; 6s or 8s capable, Multi-Chemistry, Single or Dual Channel Charging "engines" based on time-proven reliable power circuit designs, married to a powerful, color touch LCD user interface; the best of what the original BUMP Controller has to offer, including NFC BUMPTag operation, Preset, or Manual Control of all Battery Management functions; on-screen real-time monitoring of all important data, integrated USB, and integrated Bluetooth 4LE for Android and iOS Devices.

# <span id="page-2-1"></span>**About BUMP Technology**

BUMP is an exclusive Revolectrix concept for Battery Management. BUMP technology utilizes Near Field Communication (NFC) technology to communicate with any battery equipped with a BUMP Compliant Tag, or "BumpTag". BumpTags are pre-installed and pre-configured on most Revolectrix batteries, but are also available separately, so a customer can configure them for use with any battery of his choosing. Once a BumpTag is programmed for a given battery, a simple "BUMP" of the battery on a Revolectrix BUMP-compliant charger or controller and it is ready to charge. The Revolectrix PowerLab Touch chargers have BUMP support built in, while BUMP support may be added to any legacy (or up to 4 of legacy) Cellpro PowerLab Battery Workstations by connecting a BUMP Controller which takes complete control of the PowerLab Workstations. Unlike conventional methods of battery maintenance which require adjusting settings for every operation, with BUMP technology, packs only need to be configured one time – when the BumpTag is configured, then…

### **Charging is as simple as BUMP, CONNECT, and GO !**

# <span id="page-3-0"></span>**PowerLab Touch Battery Workstation Features**

### **FEATURES:**

- Simple, intuitive color touchscreen user interface
- Complete charger setup with a simple "bump" of the battery ... just bump, connect, and press Go
- Optimizes charger settings for each individual battery, speeds up the charging setup process
- Reduces accidental mistakes that could lead to expensive (and potentially dangerous) battery damage
- Automatic calculation for parallel charging, even for different battery capacities and C-ratings
- Each BumpTag contains the full factory ratings of the battery (write-once), as well as user preferences and settings that can be changed at any time
- Each BumpTag contains a unique ID which enables automatic battery history and performance tracking – battery cycle history is automatically cached and uploaded to the mobile app whenever it connects via Bluetooth
- Flexible charger setup with BumpTags, Battery Presets, or Manual operations
- Unlimited number of BumpTags can be used with a single workstation, and across multiple workstations
- Up to 99 Battery Presets, fully configurable directly from the PL Touch interface
- Manual operation mode for quick, simple one-off battery maintenance operations
- External control ports (PL Ports 3 and 4) work with legacy Cellpro PowerLab 6, PowerLab 8v2, and Dual PowerLab (8x2) Battery Workstations
- Supported Chemistries: LiPo (including LiHV), LiFe, Li-Ion, NiMH, NiCd, and Pb
- Supported Operations: Accurate Charge, Normal Charge, Fastest Charge, Discharge, Storage Charge, Trickle Charger, and Analyze Cycle
- Analyze Cycle allows battery performance characteristics (Fuel Table, actual capacity, IR, etc.) to be stored back to the BumpTag for accurate fuel level and cycle time estimates
- Designed to be easily mounted "under-deck" with the user interface exposed in a simple rectangular cutout, allowing chargers and electronics to be completely hidden inside a charging case or beneath charging tables/benches – ideal for integrated charging solutions for consumer or commercial purposes
- Feature Controls settings allow the capabilities and user interface to be tailored to specific use-cases – ideal for integration into commercial charging systems such as drone operations

### **HARDWARE CAPABILITIES:**

### CONTROLLER INTERFACE

- High-brightness, 2.8" QVGA TFT LCD with resistive touchscreen
- Integrated BUMP wireless interface for configuring and reading BumpTags on batteries
- Integrated Bluetooth 4.0/LE support for wireless real-time monitoring, control, and firmware upgrades (Android, Apple iOS, and Windows (future) mobile devices)
- Integrated USB On-The-Go (OTG) port for direct connection to Windows PC for firmware updates, as well as powering/charging mobile devices
- Powerful 32-bit ARM Cortex-M3 main processor, plus co-processors for Bluetooth and NFC
- Two (2) external data ports for controlling legacy CellPro PowerLab Battery Workstations

### CHARGER ENGINES

- Dedicated main and safety supervisor processors for each unit/channel
- Standard JST-XH balance connectors capable of direct connect of any cell count (8S 9-pin connector on PowerLab 8 Touch, 6S 7-pin connector on PowerLab 6 Touch)
- Independent, variable per-cell balancing of up to 1000 mA per cell
- Reverse polarity protection on all inputs and outputs (when using properly fused main charge leads)
- Regenerative Discharge allows full power "green" discharge back into Pb battery power source

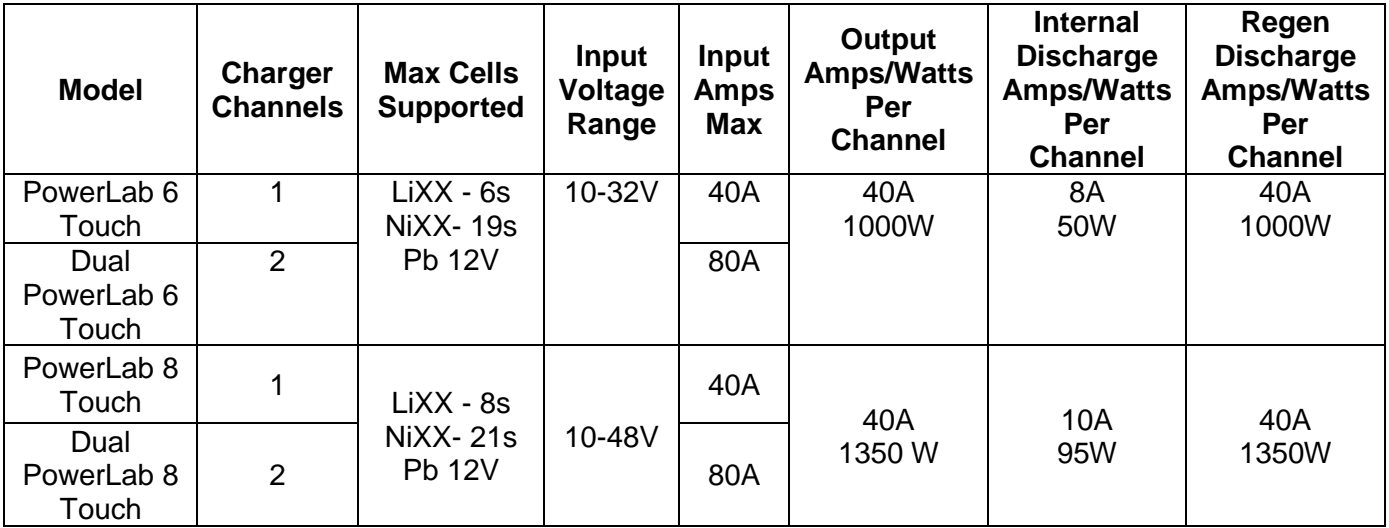

### **MODEL COMPARISONS:**

# <span id="page-5-1"></span><span id="page-5-0"></span>**Cabling and Installation – The Basics**

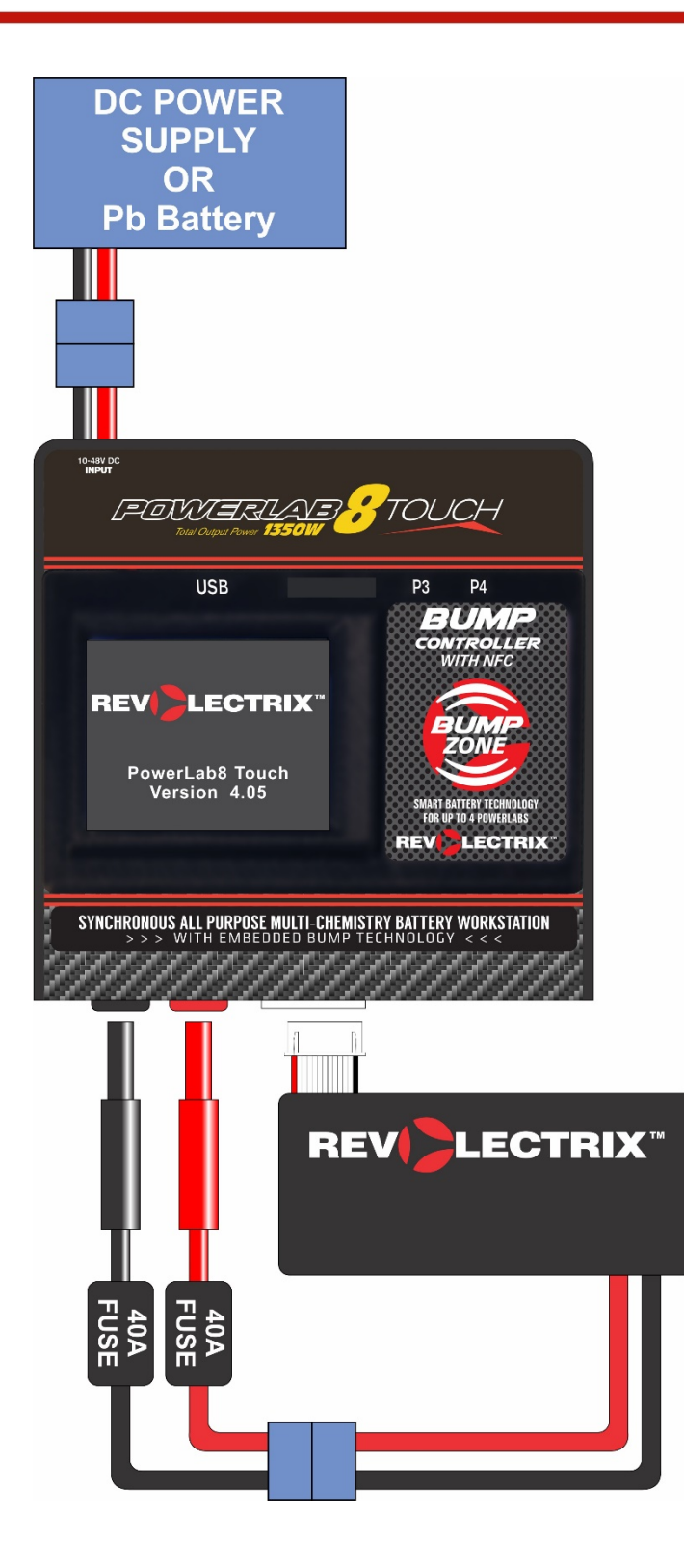

# <span id="page-6-0"></span>**Connecting External CellPro PowerLabs**

**CAUTION: ALWAYS INTERCONNECT THE POWER CONNECTIONS FIRST BEFORE APPLYING POWER TO ANY OF THE POWERLAB TOUCH OR EXTERNAL CELLPRO POWERLAB CHARGERS.**

Failure to comply with the above may result in damage to the PowerLab Touch and/or the external CellPro PowerLabs which would not be covered under warranty.

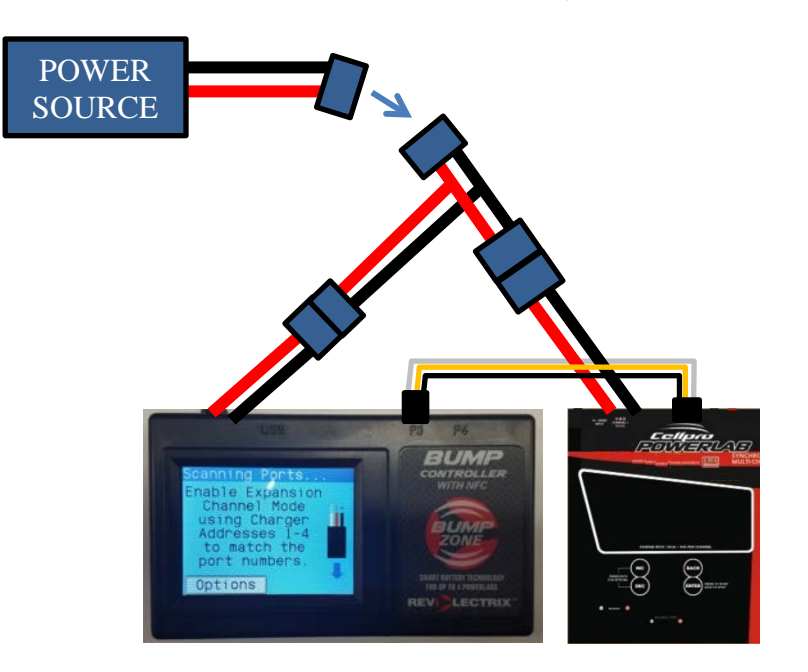

#### **SINGLE EXTERNAL CELLPRO POWERLAB, SINGLE POWER SOURCE**

**TWO EXTERNAL CELLPRO POWERLABS, SINGLE POWER SOURCE**

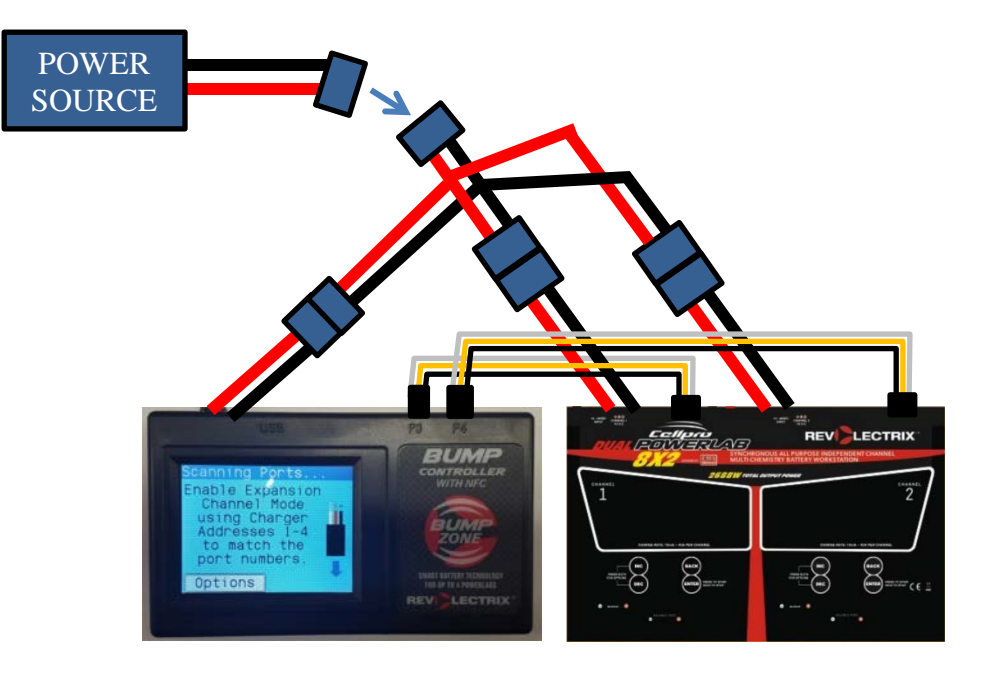

### **TWO EXTERNAL CELLPRO POWERLABS, MULTIPLE POWER SOURCES**

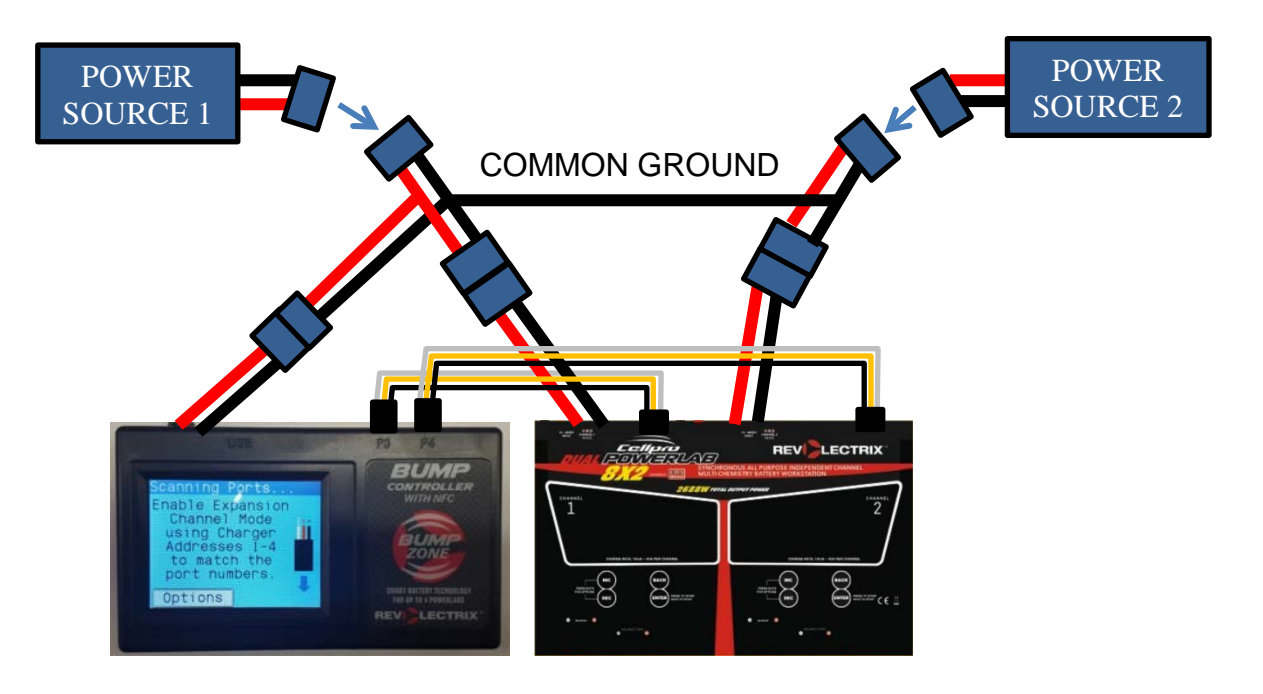

- The PowerLab Touch **must always** have a common power ground (negative) connection to all externally connected CellPro PowerLabs. If the common ground connection does not exist at the instant when the positive power wire is connected, excessive current may flow through the CellPro PowerLab port(s) and damage the PowerLab Touch and/or CellPro PowerLab(s).
- Since the positive pin of the EC-5 input power connector may touch a split-second before the negative pin, this ground-fault problem can occur even when just plugging in the EC-5 connection to the PowerLab Touch.
- To avoid this risk, make sure you always interconnect the PowerLab Touch and external CellPro PowerLab power cables first (typically using EC5 Y-cables), then apply power to that common cable - this ensures the common ground connection is established before the positive connection is made and current starts flowing through the system.
- The PowerLab Touch and its external CellPro PowerLab(s) **MAY** use separate power supplies, however, all of those power supplies must share a common ground connection which is capable of handling high current loads, and that ground connection must remain connected as long as any one of the power supplies is active. It's okay to turn on one power supply (and CellPro PowerLab) at a time, as long as all of the common ground connections are established prior to **ANY** power being connected. The common ground connection must remain interconnected until all power is disconnected from the system.
- Finally, whenever possible, and at least the first time you connect up system components, it is also recommended that the PowerLab Touch and any/all external CellPro PowerLabs are powered up and running prior to connecting the ECM communication wires (labeled P3-P4 on the back of the PowerLab Touch) to the external CellPro PowerLab data ports (on the back of each CellPro PowerLab) using the supplied JR style male-to-male extensions. After the PowerLab Touch boots up, you will then see a graphic on the display which illustrates the proper polarity for these interface cables when plugging them into the PowerLab Touch ports. Always ensure you make port interconnections at the PowerLab Touch using proper polarity (black/ground wire to the right when viewed from above). Proper polarity for each external CellPro PowerLab data port side of the cable (listed as "TO PC") is illustrated on every CellPro PowerLab top panel label and varies from model-to-model.

# <span id="page-9-0"></span>**Configuring CellPro PowerLabs for BUMP Control**

The PowerLab Touch series chargers are capable of controlling legacy CellPro PowerLab series chargers (PowerLab6, PowerLab8v2, and Dual PowerLab8x2) via the 3-wire data port interface.

The PowerLab Touch chargers have two (2) external data ports available for external chargers.

These data ports use Expansion Channel Mode (ECM) for control which uses unique addresses to identify each device for communication and, by default, all CellPro PowerLab chargers will have the ECM address set to zero which makes it the PRIMARY. In order to control the CellPro PowerLabs externally, the ECM address must be changed to the address which matches the physical port number of the PowerLab Touch data port to which it is connected – either 3 or 4.

To change the ECM Address of the CellPro PowerLab, perform the following steps:

- 1. Press INC+DEC to display the Options menu (Choose TASK?).
- 2. Press INC or DEC until you see Charger Options, then press ENTER.
- 3. In the Charger Address? screen, select EXPANSION CH. n , where 'n' is equal to the port number where you will connect this CellPro PowerLab (either 3 or 4), then press ENTER.
- 4. Press and hold BACK to exit options.

**NOTE:** The Expansion Channel Address of the CellPro PowerLab must match the physical port number to which it is attached.

# <span id="page-10-0"></span>**Connecting Packs**

### <span id="page-10-1"></span>**General info**

- When balance charging, both a balance connector and the main discharge wires must be connected.
- When performing a non-balance charge on a LiPo, LiFePO4 (or A123), NiCd, NiMH, or Lead Acid pack, connect only the pack's main discharge wires to the two outer banana jacks of the charger.

**WARNING:** Failure to comply with the above could result in fire and/or damage not covered by warranty!

**Note:** After a charge is initiated, never alter the connections between the charger and the battery packs. Always end the current charge session before making any connection changes.

 Pack discharge wires are usually not terminated in banana plugs (e.g., they might be terminated in an EC5, XT60, or T- connector). For convenience in connecting to the charger, prepare an adapter cable with banana plugs on the charger end and a connector that mates with the pack's discharge connector on the other end. Always include a 40A auto blade fuse in both the red and black discharge leads or purchase REVO PN: **PN: CP8S-SBP18-40A** which already includes the fuses and solder on the mating end of the connector attached to your battery pack. Alternatively, consider one of the Revolectrix MPA or MPA-4P which vasty simplify the interconnections and allow safe parallel charging. See Parallel Charging below for details. Visit<http://www.revolectrix.com/adapters.htm> to explore Native XH Adapters.

> **CAUTION:** When using the banana plug adapter cables described above, ALWAYS insert the banana plugs into the charger BEFORE connecting the adapter cable to the pack. Reverse the sequence when disconnecting the pack. This will prevent the live banana plugs from touching each other, which would create a dangerous condition and could seriously damage the pack.

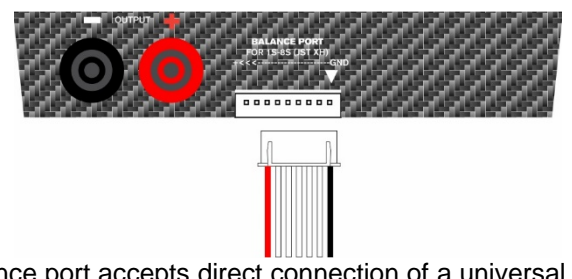

- The PowerLab Touch balance port accepts direct connection of a universal JST-XH balance connector up to the max cell count supported by the model (9-pins on 8s models, 7-pins on 6s models). To connect a pack lower than the 6s or 8s max cell count, align the connector to the right as shown. The negative pin of the battery pack balance connector (usually identified by a black wire) must be connected to the ground of the charger balance port (identified by an arrow or "GND") in all cases.
- The PowerLab Touch series does not support balance-wire-only charging.

**Note:** Best practice is to connect balance connector first, then connect discharge wires.

### <span id="page-11-0"></span>**Single Pack Balanced LiPo Charge/Discharge**

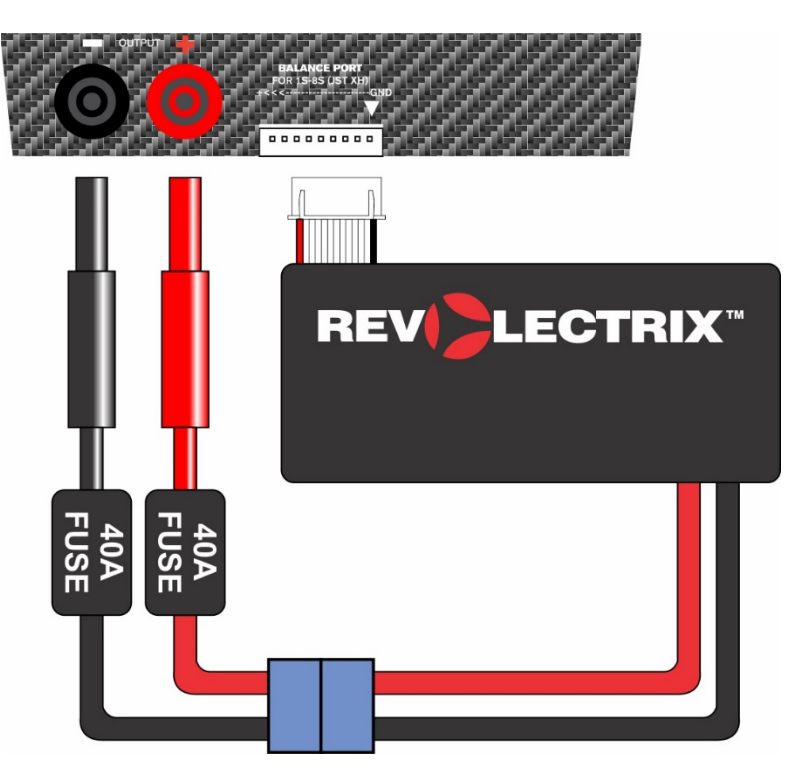

### <span id="page-11-1"></span>**Single Pack Unbalanced Charge/Discharge**

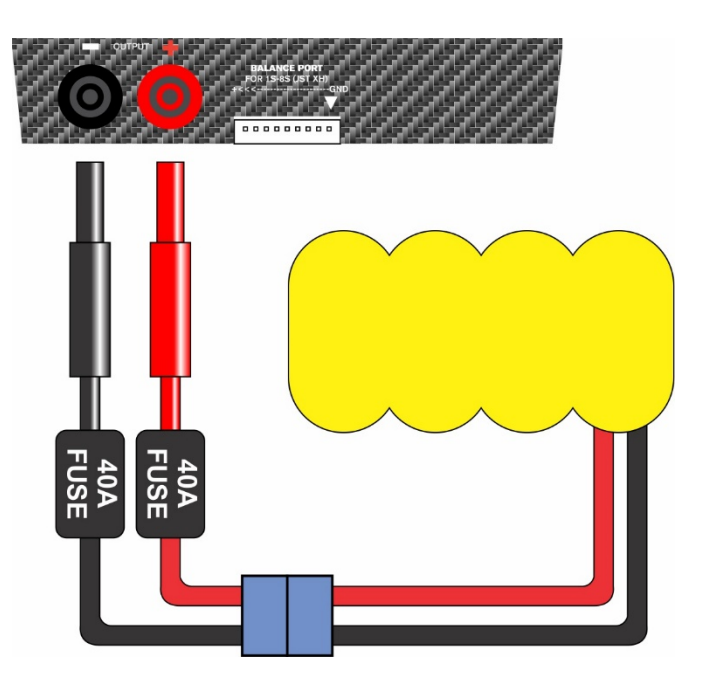

### **Safe Parallel Balance Charge (Lithium Only)**

<span id="page-12-0"></span>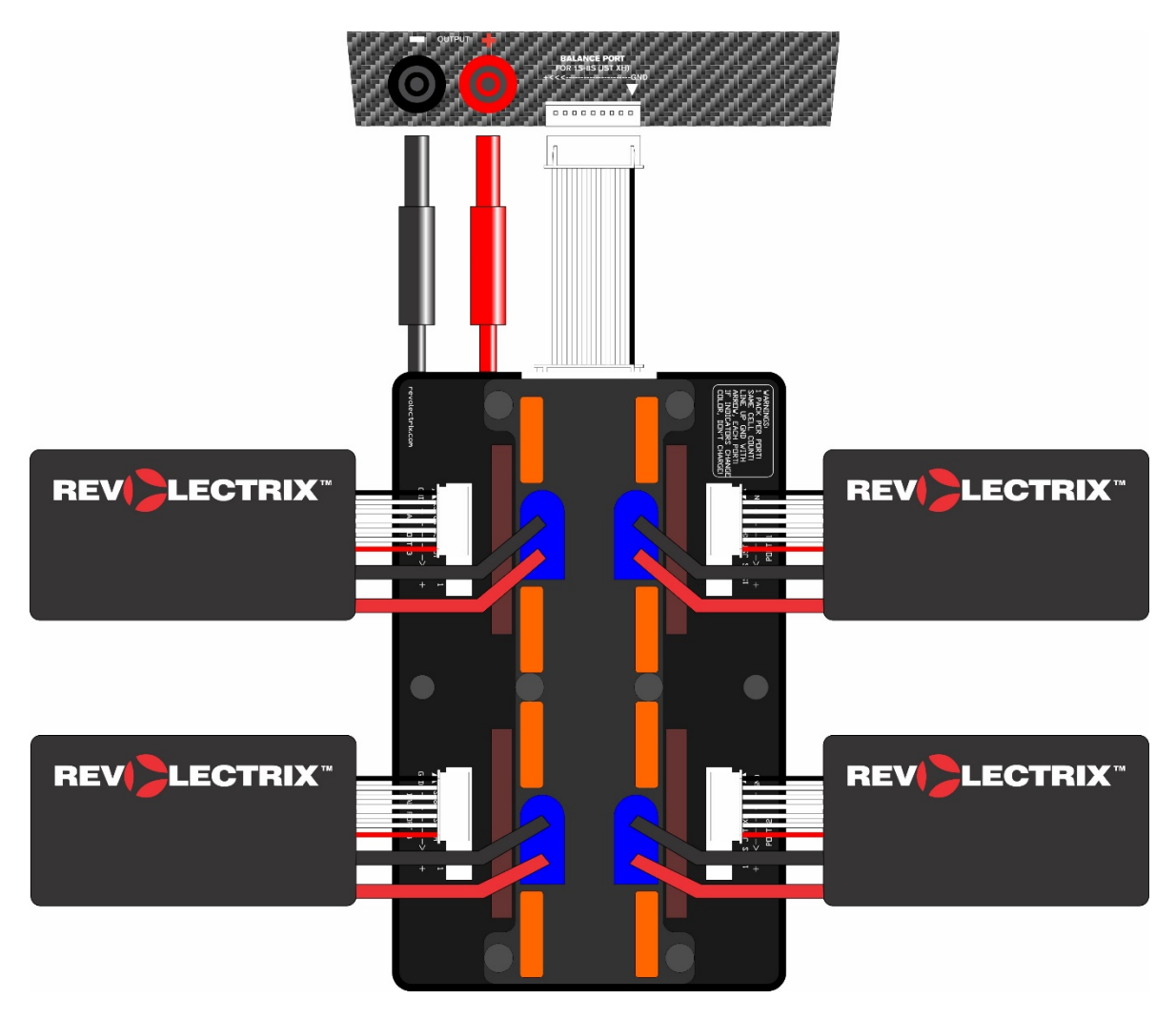

# <span id="page-13-0"></span>**Operation – Overview of User Interface**

### **Status Screen - Charger Tabs**

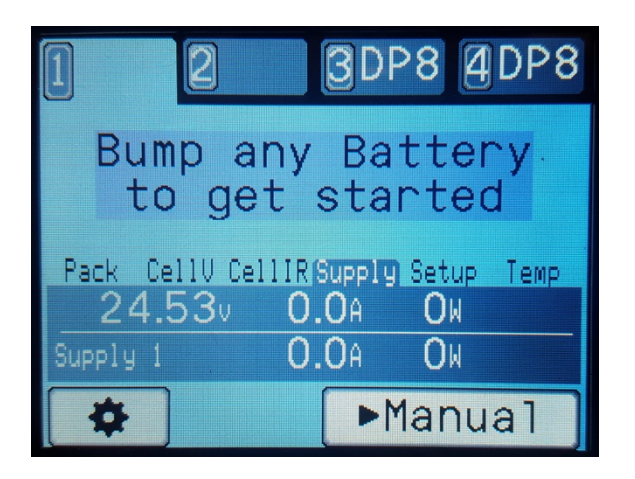

The main Status Screen displays the current status of all charger channels. The tab text and background color will indicate the current charger state.

Selecting the Settings (gear) button will open the Settings screen (see Settings section). Selecting the Manual operation button will open the Manual Operation screen (see Manual Operation). Selecting the charger tabs at the top of the screen will change the current selected charger.

**NOTE: When you bump a BumpTag, that battery will be added to the setup list for the current selected charge channel, so select the channel first, then bump the battery you would like to charge.**

If more than one charger is currently in an active state (charging, discharging, etc.), touching the selected tab a second time will switch to an Overview screen. In this mode, only the active chargers are displayed and the charger status information consumes the entire display. From this screen, touching any charger will select that charger and return to the main Status screen.

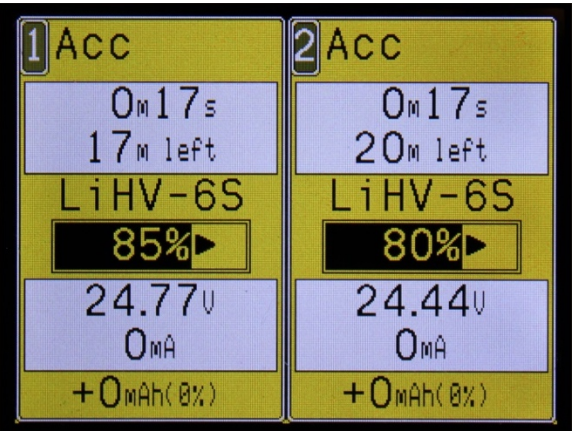

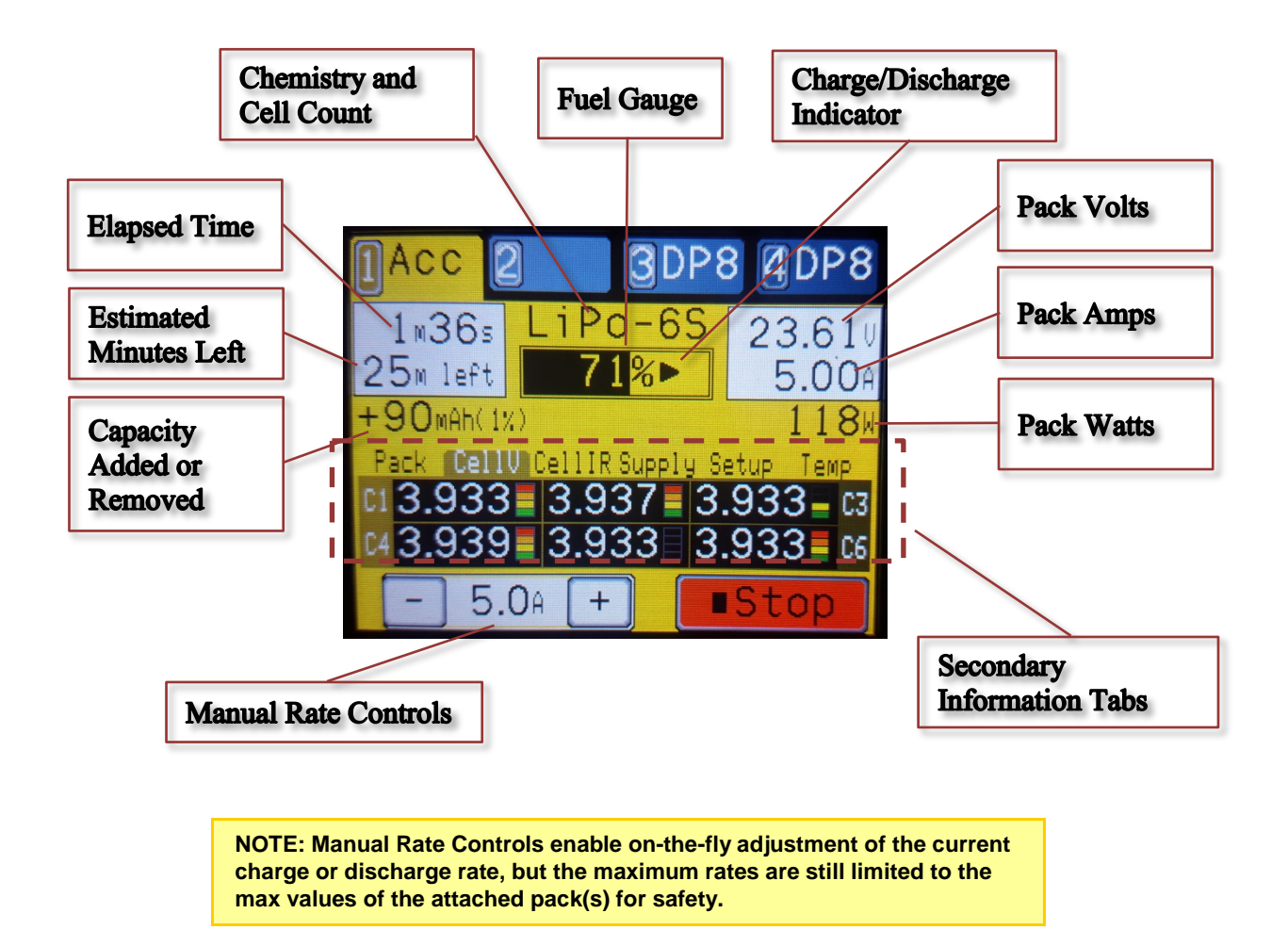

### **Status Screen - Primary Information**

### **Status Screen – Secondary Information Tabs**

The Information tabs are located near the center of the Status Screen and can be touched to change the information displayed on the lower half of the Status screen. The selected Information tab will also be automatically changed when the charger changes state – for example, the idle charger screen will switch to the Supply tab to show input power status since there is not much else useful to display in that state.

> **TIP: Some Information tabs, such as the Setup tab, will contain multiple pages of information – touch the selected tab again to toggle through the available information pages.**

### **Pack**

The Pack tab shows other state information which varies depending on the current charger state. This view is helpful to understand why the charger might be limiting power or performing in any way other than expected. For example, if the maximum power supply amps limit is reached during a charge, or when the maximum internal discharge watts is reached during a discharge.

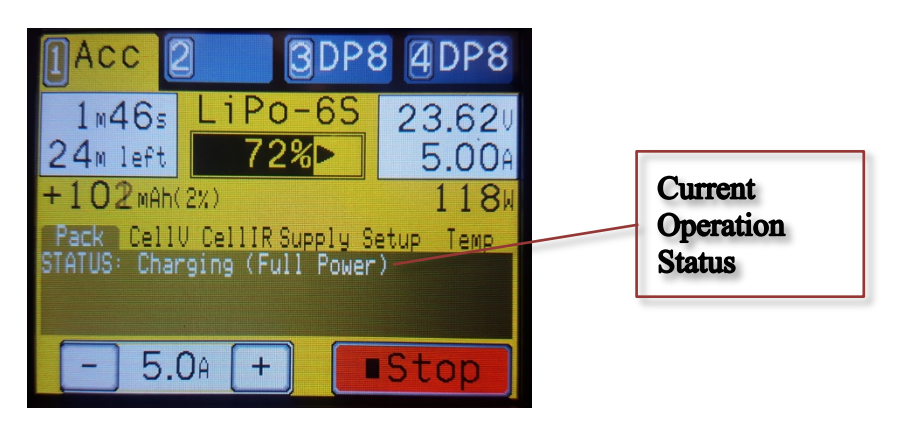

### **Cell Volts**

The Cell Volts tab displays the current measured cell voltages. This information is only available when the charger is in an active state with balance leads connected. Cell voltages which are unusually higher or lower than average will be highlighted in red or yellow.

The Cell Balance Bypass Indicators show how much charge current is getting "bypassed" around that particular cell by the balancer circuits. Cells with higher voltages (closer to full) will get a larger percentage of bypass to allow the other cells to catch up.

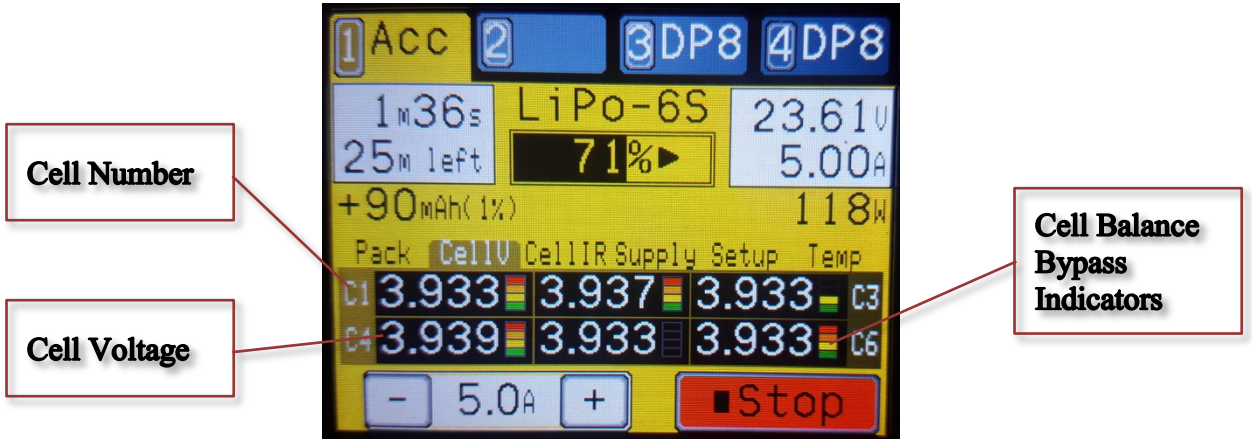

**Figure 1 - Cell Voltages**

### **Cell IR**

The Cell Internal Resistance tab displays the current measured IR values in milliohms. This information is only available when the charger is charging and balance lead is connected. Cells with significantly higher IR than average or rated values will be highlighted in red or yellow.

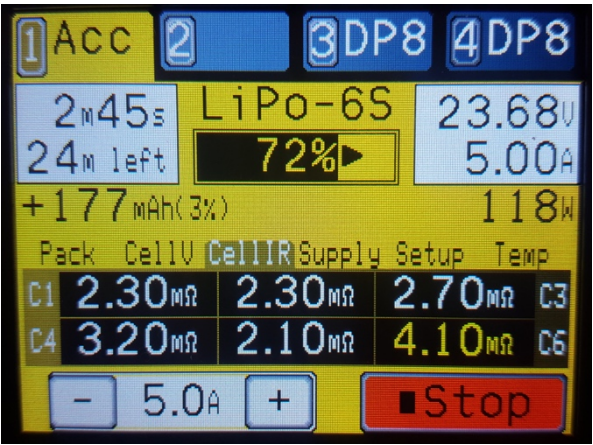

**Figure 2 - Cell Internal Resistance (IR)**

### **Supply**

The Supply tab displays the voltage, amperage, and wattage being supplied to the selected charger. The second line of the display shows the total combined input amperage and wattage for all chargers currently connected to that power supply which is very useful for monitoring the overall load on your power source. The Supply tab also shows the current selected power supply profile

> **NOTE: When Regenerative Discharge is used, the supply amperage and wattage values will be denoted with a minus sign to indicate that power is flowing out of the charger and back into the power source, and the totals values will properly reflect what is actually flowing into or out of the power source.**

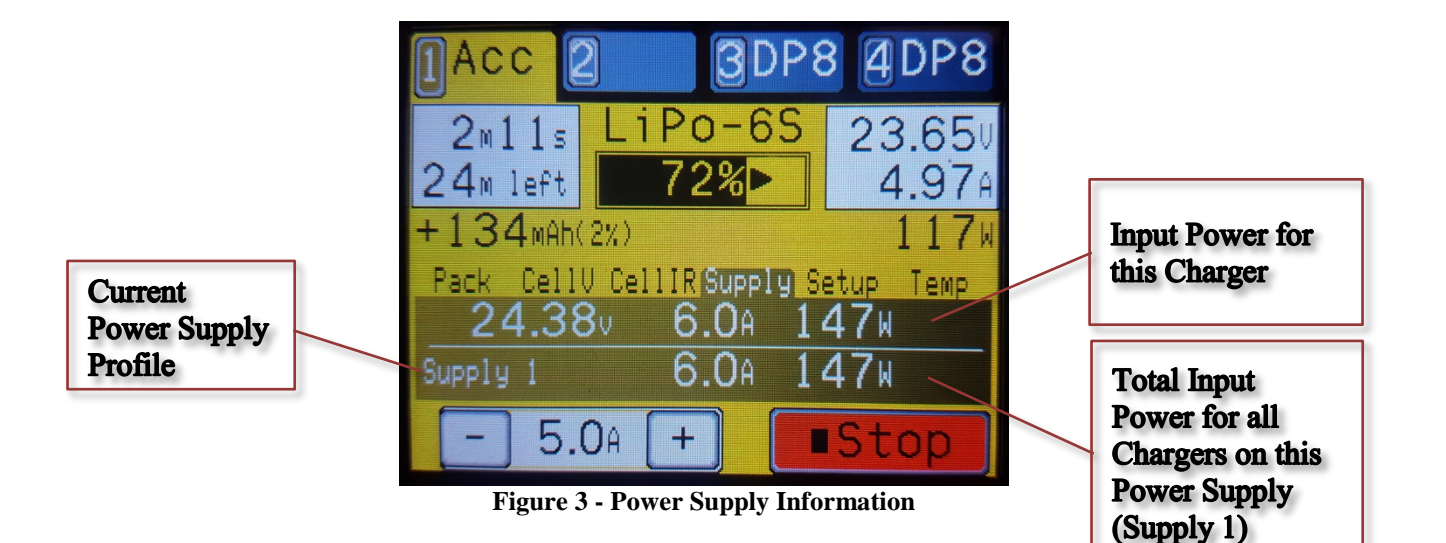

17

### **Temp**

The Temp tab displays the reported internal temperature of the current selected charger.

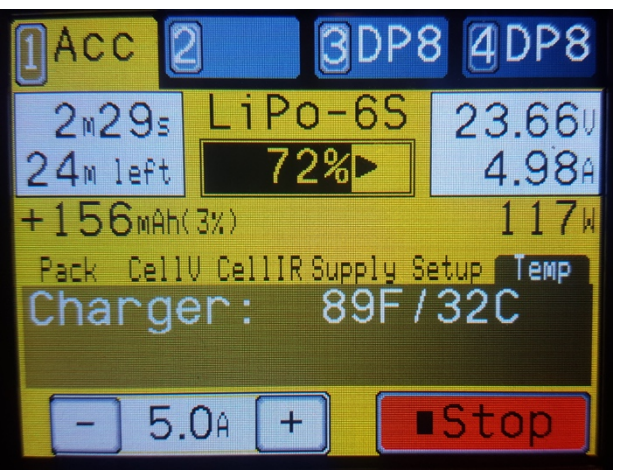

**Figure 3 - Temperature Readings**

#### **Setup**

The Setup tab shows the actual configured values that have been sent to the charger to perform the requested operation. This is essentially the details of a "dynamic preset" which is calculated from the BumpTag(s), Battery Preset, or Manual Operation parameters which were used to setup the operation. These details are mostly for informational purposes, but can also be useful for debugging problems with configuration. The second screen of the Setup tab displays the configured Fuel Table for the operation.

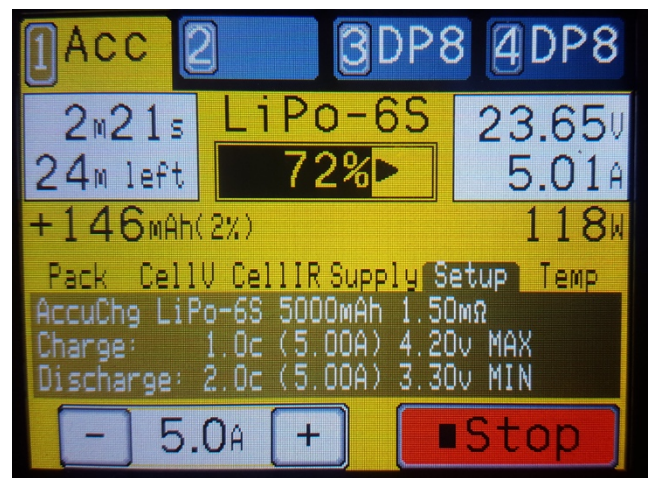

**Figure 4 - Charger Setup**

# <span id="page-18-0"></span>**Operation – Battery Workstation Setup**

The Bump Controller and PowerLab Touch Battery Workstations support several setup methods for battery management. The best method is installing and configuring BumpTags for each battery pack, but that might not always be feasible or desirable.

The table below gives a comparison of setup methods and should help to determine when it makes sense to use each.

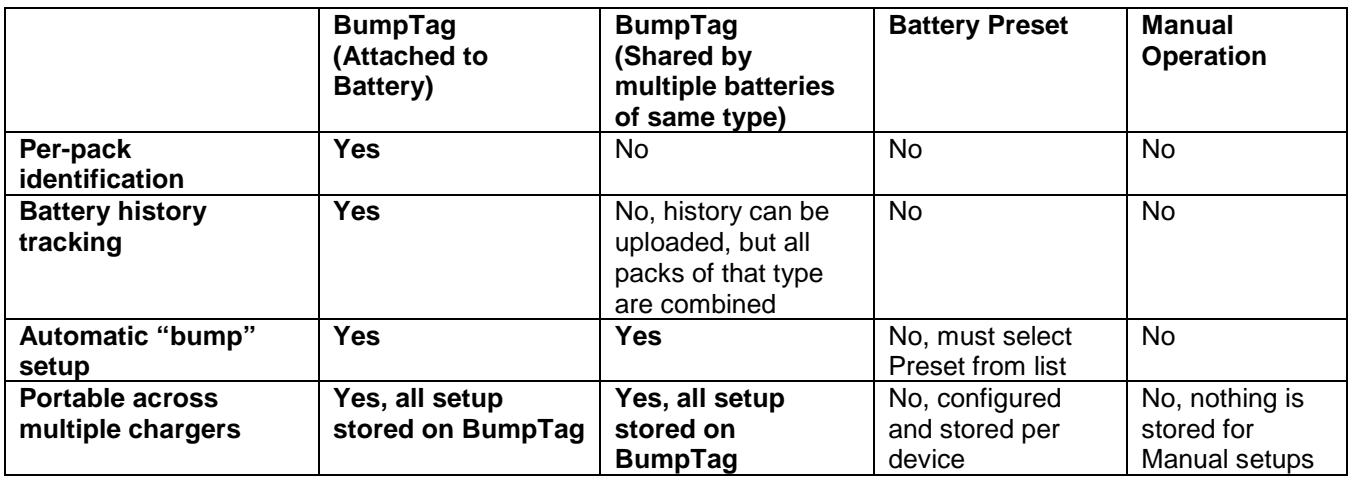

Typically, the BumpTag is attached directly to the battery pack and serves to uniquely identify that pack and to perform automatic charger setup by simply "bumping" the pack on the charger. If individual battery history tracking is needed, then use separate BumpTags for each pack. Sometimes you may want to use a single BumpTag for several batteries of the same type – this will not allow you to track battery history perpack, but can be useful in situations where history tracking is not critical – see **BumpTag Installation** for more ideas for BumpTag placement and usage.

Battery Presets can be used in situations where the features of the BumpTags (per-pack or shared) are not required. In many cases, a Battery Preset will serve the same purpose as a shared BumpTag, and the decision comes down to which one is more convenient – to have a shared BumpTag handy (on a keychain, battery container, etc.), or to manually select a Battery Preset from your list of presets configured in the charger. If multiple chargers are used, then a shared BumpTag may be more convenient since there's no need to configure/manage the Battery Preset across multiple devices – the BumpTag makes it portable.

Manual Operation is used for one-off operations for packs that you don't normally maintain – possibly someone else's pack that needs charging in a pinch. The Manual Operation screen accepts a minimal set of parameters needed to setup the charger – similar to many entry-level chargers.

# <span id="page-19-0"></span>**Operation – Using BumpTags**

Starting a battery operation using BumpTags is as simple as:

- 1. Select the charger you want to use by touching the corresponding charger tab
- 2. Bump the battery on the "BUMP Zone" of the charger
- 3. Press the operation button at the bottom of the display to change to the desired operation, if needed
- 4. Connect the battery
- 5. Press 'Go'

When you bump a BumpTag, all of the battery ratings and settings are read by the charger and the following Battery Details screen is displayed.

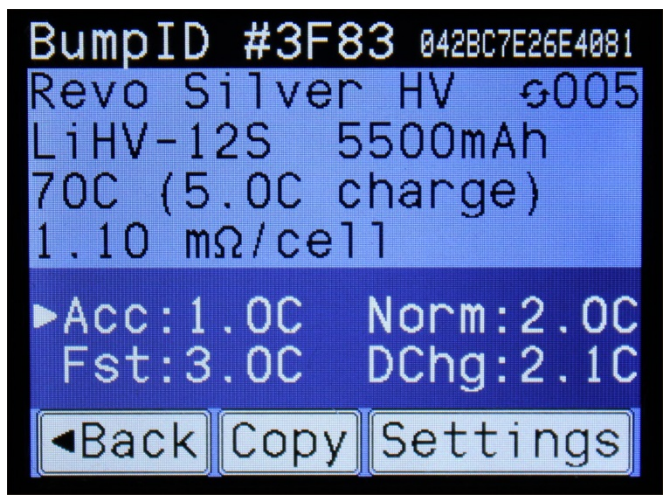

Figure 5 - Battery Details Screen

The top line shows the unique identifier for this particular BumpTag. The long 14-digit hexadecimal number is the complete ID, which is guaranteed to be unique. The short 4-digit hexadecimal number is a "hash" of the complete ID – this value is most likely unique across all of your batteries (but not guaranteed) and serves as a more convenient identifier that can be more easily recognized and written on your battery, if desired. This is also the identifier that is shown on the Bump Setup screen, as well as any other place in the user interface where an ID is needed (including in the mobile apps).

Factory Ratings (write-once) for the battery are displayed below the ID line, and the user Settings (read/write) are displayed below Ratings. The arrow indicates which operation has been set as the default for this BumpTag – in the example above it will default to an Accurate Charge operation any time this BumpTag is used.

The value in the upper-right corner of the screen (with the circular arrows) is the charge counter. This value tracks how many times this particular battery has been charged. The charge counter is stored in the BumpTag itself and will only be incremented if 10% or more of the rated capacity has been added to the battery. So if you need to immediately stop a charge for any reason (possibly to add another battery in a parallel charge), the charge counter will not get falsely incremented.

The Copy and Settings buttons allow you to create a copy of this BumpTag or change its settings, respectively. See the "BumpTag Configuration" section for more information.

**NOTE: The charge counter value on the BumpTag isn't actually incremented when it is bumped. Once the 10% capacity threshold is reached, the unique ID of that battery (or batteries) is cached to ensure the charge counter gets properly incremented on the next bump. This method works properly even when the battery is charged on multiple chargers.**

When you remove the BumpTag from the Bump Zone, the battery details screen closes and the idle Status screen will now display the current charger setup. This display will contain a list of batteries and quantities.

#### **Figure 6 - Charger Setup**

The top line of the charger setup information gives a summary of how the charger channel will get configured based on the batteries in the setup list. The chemistry and cell count must obviously be the same for all batteries in the list (i.e., all batteries in the parallel charge), so that information is only displayed once at the top of the list. Each different type of battery is then listed as a separate item in the list. Bumping multiple batteries with the exact same Ratings will increment the battery count (i.e., "x1P). Bumping a battery with different Ratings will cause a second battery item to appear in the list which corresponds to that new battery type.

> **NOTE: Bumping a battery which is not compatible with the existing setup for parallel charging will cause a warning screen to be shown and the previous setup to be replaced with the new battery.**

Touching the battery count button ("x1P") lets you directly change the number of batteries of that type. This is useful for times when you're not concerned about tracking individual battery charge counts or history and want a quick easy way to parallel charge multiple batteries of the same type without having to bump every one of . You can bump a single BumpTag, touch the battery count button, and select 1 to 8 batteries of that same type.

Touching the battery item itself will open a popup action menu which provides more actions that can be taken on that particular battery. The following operations can be selected :

- Clear removes this particular battery from the setup list
- Add/Drop Favs adds or removes this battery from Favorites (see "Favorites" for details)

• Details – opens the battery details screen to show more information and operations

Pressing the 'Go' button will start the selected operation using the current setup.

Pressing the operation select button will pop-up an operation list where you can select a different charger operation.

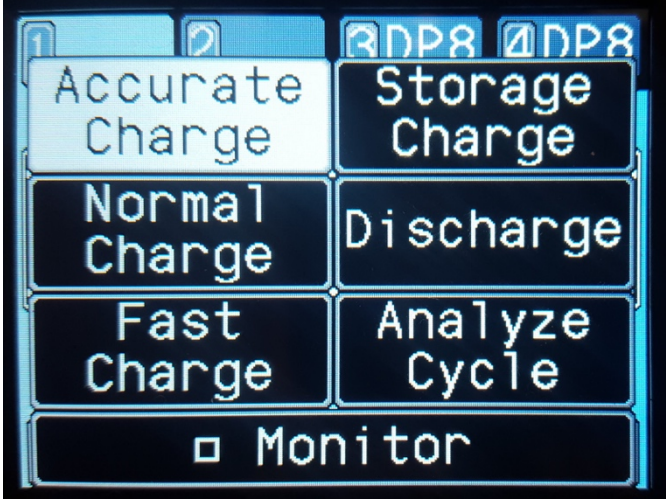

**Figure 7 - Select Operation Popup**

#### **Monitor**

Pressing the Monitor button will toggle the Monitor operation on and off. Monitor activates the charge circuitry in the charger and allows you to see the actual pack and cell voltages. The live Monitor data is also used to provide more precise operation time estimates.

#### **Accurate, Normal, and Fast Charge**

These standard charge operations will perform a charge with the charge rate specified in the corresponding user setting. The max cell voltage setting will determine the termination voltage. For Lithium chemistries, termination current is set to C/20, C/10, and C/5 for Accurate, Normal, and Fast Charge, respectively. So Accurate Charge will have the longest balance cycle at the end, but will also charge the battery to maximum capacity. Fast Charge will perform a much shorter balance cycle and terminate more quickly, but with slightly less capacity. Normal Charge is somewhere in the middle. Each of the charge currents are individually configurable in BUMPTag settings.

> **TIP: During any balanced charge cycle, the charger will monitor the cell internal resistance measurements – if they exceed the warning threshold, a warning will be displayed at the end of the charge cycle.**

**To change the Internal Resistance warning threshold, go to Options->Analyze Warnings (default is 200% of Rated IR).**

#### **Storage Charge**

The Storage Charge operation will take the battery pack to the hard-coded storage voltage based on its chemistry. The Normal Charge or Discharge settings in the BUMPTag will be used to perform the storage charge, depending on the level of charge in the battery.

> **NOTE: Constant Voltage mode is enabled on Storage, so the charge/discharge currents will decrease slowly as it approaches the target storage voltage.**

#### **Discharge**

Discharge will drain the battery to the specified minimum cell voltage setting, using the specified Discharge Rate setting. CC/CV mode is not enabled, so the discharge will terminate as soon as the target discharge voltage is reached.

#### **Analyze Cycle**

Analyze Cycle performs a charge/discharge/charge operation. During this cycle, analysis data is gathered which can then be written back to the BUMPTag after completion. This data includes average cell IR, actual measured capacity (measured on discharge), and the fuel table (measured on final charge). Writing this data back to the BUMPTag will improve the automatic analysis of the health of the pack, as well as the fuel level and cycle time estimates displayed before and during a charge.

> **TIP: During an Anaylze Cycle, the charger will compare the actual measured capacity of the battery against its rated capacity – if they exceed the warning threshold, a warning will be displayed at the end of the charge cycle. To change the warning threshold value, go to Options->Analyze Warnings (default is 80% of factory rated capacity)**

# <span id="page-23-0"></span>**Operation – Using Battery Presets**

Battery Presets are used to store battery management details for a specific type of battery. The settings and parameters for a Battery Preset are nearly identical to those of a BumpTag, but of course a BumpTag is intended to identify a specific battery, not just a type of battery. Since a Battery Preset does not identify a specific battery pack, Battery History data is not cached and uploaded to the CCS app – only BumpTags allow you to track battery history.

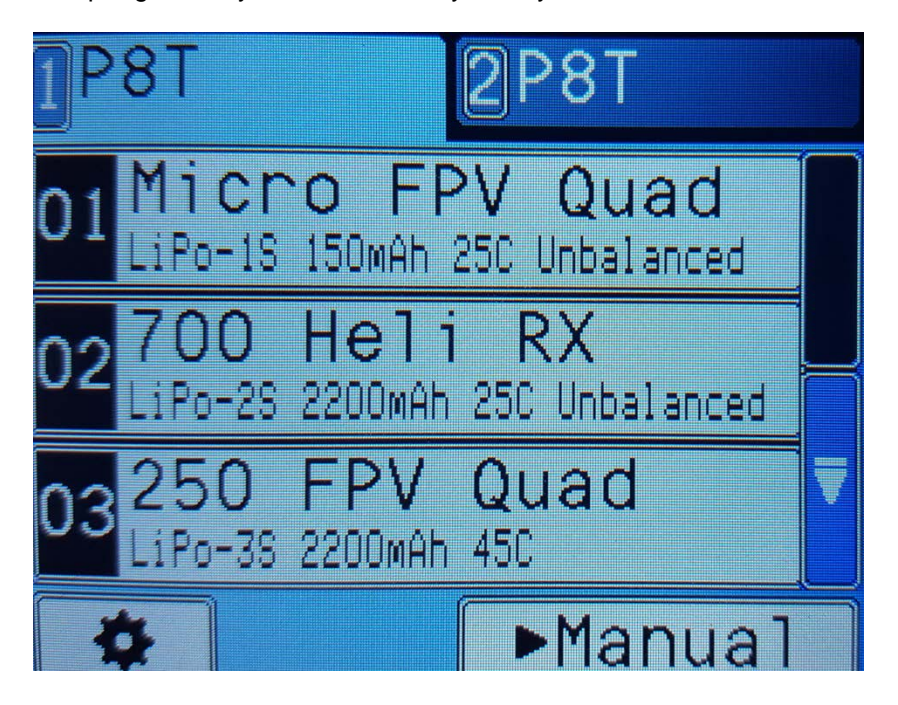

The Battery Presets feature can be enabled in Settings -> Feature Controls by checking the "Enable Battery Presets" checkbox. If Battery Presets are disabled, the idle screen will simply show a "Bump any Battery" message, along with the normal tabbed user interface.

If Battery Presets are enabled, the idle screen will show a scrollable list of 99 Battery Presets.

Touching an empty Battery Preset will launch the setup wizard for configuring that Preset. The flow of the setup wizard is nearly identical to BumpTag setup, so those details will not be duplicated here – refer to **BumpTag Configuration** for more details.

Touching a non-empty (already configured) Battery Preset will select it as the current setup for charging.

To edit an existing Preset, first select it from the list, then touch it and select Settings. Step through the settings screens, modifying any settings as needed, then continue to the end where the Preset will be saved and updated.

# <span id="page-24-0"></span>**Operation – Using Manual Operation**

The Manual Operation feature allows you to perform operations on batteries without the use of a BumpTag or a pre-configured Battery Preset. The Manual mode has a more limited feature set than BumpTag operation and is not intended to be used as the primary method of charging. The Manual operation button is available on the main charger status screen whenever the charger is idle and no BumpTag or Battery Preset setup has been performed.

Manual Operation is intended to be used for one-off charging tasks where it isn't practical to setup or use a BumpTag or Preset – for example, charging someone else's batteries, or charging seldom-used batteries.

> **TIP: For small batteries where a BumpTag cannot be physically attached, we recommend applying a single BumpTag to the bottom of the container in which they are stored – that way, the container itself can be bumped to perform setup.**

**See the BumpTag Installation section for more information.**

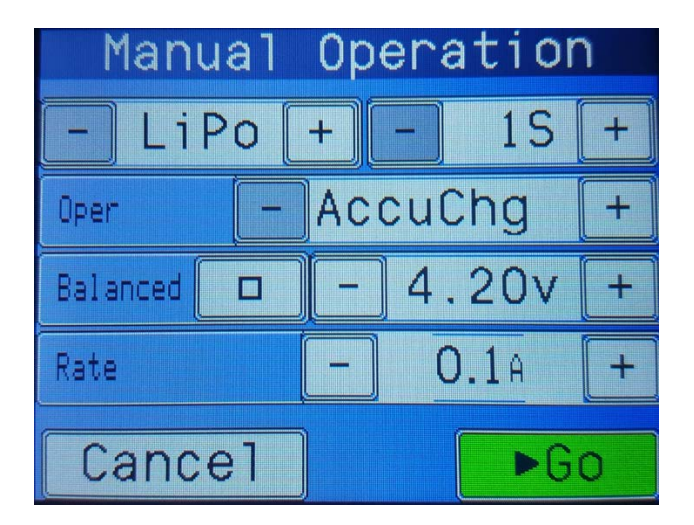

The Manual Operation allows you to specify the following operating parameters:

- Chemistry (default is LiPo)
- Cell Count (default is 1S)
- Operation (default is Accurate Charge)
- Cell Termination Voltage (default is operation and chemistry-specific)
- Operation Rate (default is 100mA)
- Balanced (default is enabled for LiXX packs with more than 1 cell)

These Manual Operation parameters will be remembered from the last operation while the unit remains powered, but will reset to the defaults when power is cycled.

# <span id="page-25-0"></span>**Settings**

The Settings menu allows you to change preferences for the charger itself. The Settings menu is accessed by pressing the Settings button (gear icon) which is visible any time an idle charger is selected.

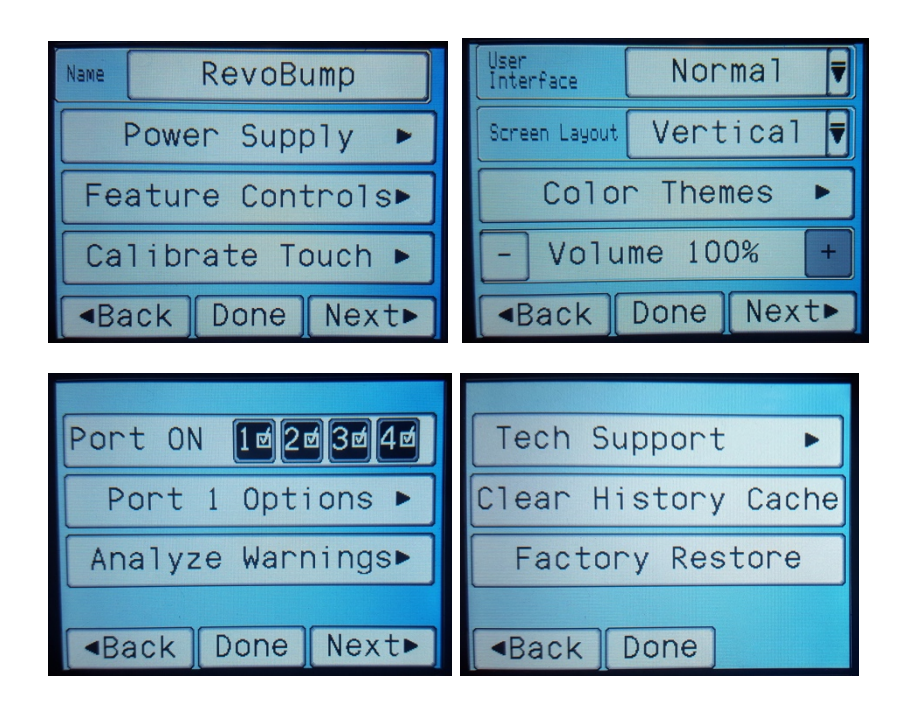

The following items are accessible from the Settings menu:

- Name: Specify the name of this device shows in CCS mobile app
- Power Supply: Select and configure your power supplies (**see Power Supply**)
- 
- Feature Controls: Enable/configure various features (**see Feature Controls**)
	- Calibrate Touch: Launches the touchscreen calibration wizard
- User Interface Mode: Switch between Normal (detailed) and Simplified UI modes
- 
- Screen Layout: Change user interface layout to match your charger layout • Color Themes: Switch between different preset themes or define your own color theme • Volume: Sets the speaker volume level
- 
- Ports ON: Enables/disables individual external charger ports
- - Port Options: Configure options which are specific to the selected external charger port • Analyze Warnings: Adjust warning threshold for automatic analysis
- Tech Support: Show technical data used for debugging connectivity problems
	- Clear History Cache: Deletes any cached battery history on this device
- Factory Restore: Resets all local settings to their factory defaults

### <span id="page-26-0"></span>**Settings – Power Supplies**

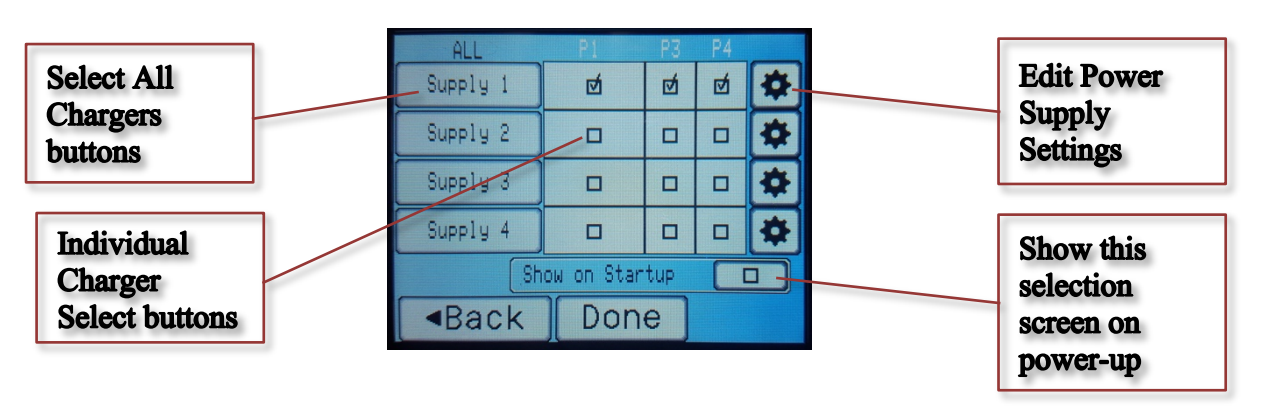

To ensure that your chargers do not overload or damage your DC power supply, power supply profiles must be configured to match the power output capabilities of your power supply (or supplies if you have multiple).

Upon first use (or after a Factory Restore which clears all settings), you will be prompted to configure power supply settings before proceeding. At this point, select the Settings icon (gear) and walk thru the setup for your power supply. Up to 4 different power supply profiles can be configured which allows each charger to be associated with its own power supply, if needed. Charger channels are then "mapped" to their corresponding power supply currently in use to ensure the amount of power being drawn by each charger does not overload the corresponding power supply.

By default, all charger ports will be associated to "Supply 1", but this can be changed under Power Supplies settings page to accommodate multiple power supplies. The "Supply 1" name can (and should) be renamed to something that makes it easily recognized. For example, if using the standard Revolectrix desktop power supply, name it "Revo 55A Supply" or something similar. The ability to configure multiple power supplies serves two primary purposes:

- A) Allowing multiple power supplies to be used to meet the power demands of multiple chargers
- B) Ability to switch between different power supplies based on charging conditions for example, benchtop power supply versus portable power supply or battery

**TIP: The name of the current selected power supply is shown by default in the idle screen, so you can see which power supply is selected – this is particularly useful if you use different power supplies and regularly switch between them.** 

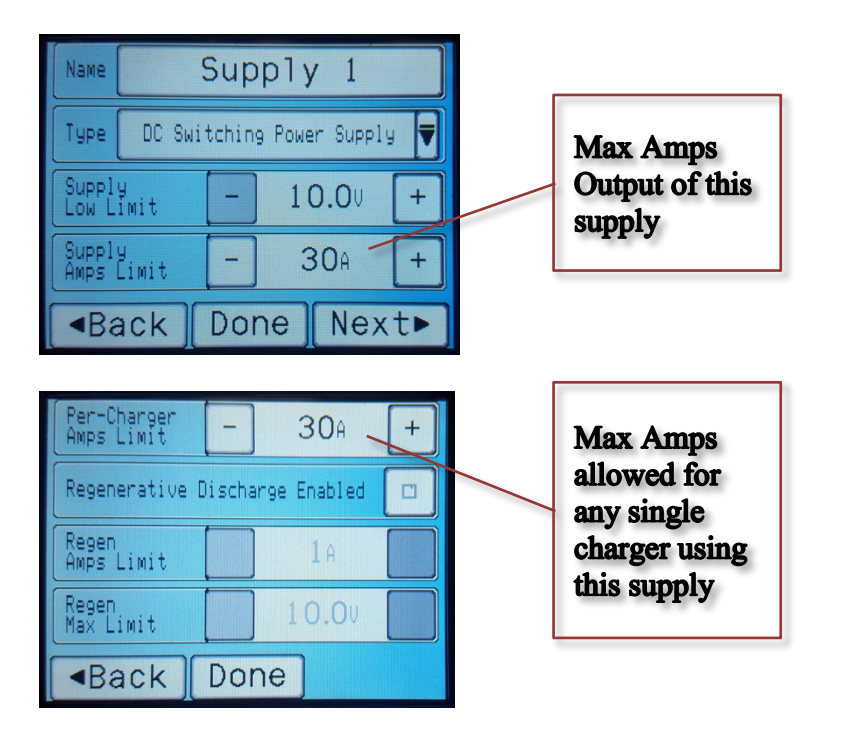

### **Basic Setup: Single Power Supply for all connected PowerLabs**

The most basic, and most common, configuration is where a single DC switching power supply is used to power all chargers in the setup. The following steps will get your PowerLab Touch or Bump Controller up and running quickly for this configuration:

- 1. In Settings, select Power Supply, and confirm that each charger port is associated to the first power supply profile, named "Supply 1" (default).
- 2. Touch the Settings (gear icon) button on the right side of "Supply 1" to configure its settings. a. Change the default "Supply 1" name to describe the actual type of power supply used
	- b. Change the Supply Low Limit low voltage cutoff to be appropriate for your power supply
	- c. Change the Supply Amps Limit to the max output rating of the power supply
	- d. Select Done to save the changes and apply

# <span id="page-28-0"></span>**Settings – Feature Controls**

The Feature Controls allow certain software and user interface features to be selectively enabled/disabled or customized to better fit a particular use-case.

For example, if the charger is being used with the Revolectrix Mobile CCS app for the purpose of tracking battery history, then "Upload Battery History" should be enabled. If the charger is being used for commercial drone operations, then many of the default features can be disabled to A) simplify the user interface to make it less intimidating, and B) prevent accidental misuse. For example, preventing parallel charging and automatically clearing the previous setup can avoid a common mistake where the end user might accidentally parallel charge at a higher rate than desired. Experienced, knowledgeable R/C pilots will typically prefer the defaults (most features enabled), but novice or commercial users will appreciate more simplicity.

The following list explains the Feature Controls available in the current software release:

- **Upload Battery History**: Enables caching and upload of battery history to the CCS mobile app
- **Enable Battery Presets**: Enables Battery Presets the Presets list is shown on idle screen
- **Disable Favorites**: Disable the ability to cache and select BumpTags as "favorites"
- **Multi-Pack Setup**: Control how charger setup is done for multi-pack batteries. Default is "Ask User" but either Parallel or Separate can be forced
- **Parallel Charging**: Control how parallel charging works. Default is "Auto" which simply allows parallel charging without any notifications or limitations. "Notify" will show a popup message that parallel charging has been activated, and "Disabled" will prevent parallel charges.
- **Disable Parallel xP Button**: Disables the ability to manually specify the number of parallel packs
- **Clear Setup on Done**: Always clear the current charger setup when operation completes do not allow the user to select "Back" and keep the current setup
- **Clear Setup on Stop**: Same as previous, except when an operation is stopped by the user
- **Clear Setup on Error**: Same as previous, except when an error/safety condition occurs
- **Disable Manual Charging**: Hides the Manual Operation button to prevent its use
- **Disable Operation Selector**: Hides the Operation selector and limits the user to only being able to perform the Default Operation which has been programmed into the BumpTag or Preset
- **Disable Rate Adjustment**: Hides the rate adjustment field to prevent the user from manually modifying the charge/discharge rates during an operation
- **Disable Preset Edit**: Prevents the user from being able to modify Battery Preset settings
- **Disable BumpTag Edit**: Prevents the user from being able to modify BumpTag settings
- **Disable Settings Access**: Hides the Settings button (gear icon) on the idle screen, preventing the user from being able to access Settings

**NOTE**: Access to Settings is restored by touching and holding the Revolectrix logo on power-up

• **Auto-Start on Pack Connect**: Automatically starts the charger once it has a setup and the pack is connected (balance and mains if balanced charge)

# <span id="page-29-0"></span>**BumpTag Installation**

BumpTags are small enough and light enough to offer a great deal of flexibility in installation. This section provides some guidelines for attaching the BumpTags to your batteries and some alternative approaches for situations where direct attachment may not be feasible or desirable.

#### **1. BumpTag attached directly to the battery**

This is the ideal scenario since the BumpTag always stays with the battery and each battery has its own unique ID for purposes of logging history and performance analysis. The most convenient location on the battery is normally the end opposite the power/charge leads. This location makes it easy to align the BumpTag to the Bump Zone area of the charger and typically doesn't interfere with installation of the battery.

For smaller batteries (where the end of the battery is less than the 25mm diameter of the BumpTag), the BumpTags can also be applied to the side of the battery, assuming it doesn't interfere with installation. In this case, we recommend installing on the back side of the battery, closest to the end opposite the power/charge leads – having it in a consistent location, near the end of the battery makes it faster and easier to align with the Bump Zone during use.

BumpTags can be attached pretty much anywhere as long as they aren't bent at sharp angles or installed in such a way that they are repeatedly bent back and forth during use – either of those situations will result in the internal antenna being broken and the BumpTag will stop functioning. Wrapping the BumpTag around the gradual curve of the power/charge leads end of a Lithium battery will normally work pretty well for accommodating batteries that are slightly thinner than the 25mm diameter of the BumpTag, although thick power/charge leads can be difficult to bend out of the way when bumping the battery, so it may not always be acceptable.

**TIP: Clear packing tape or heat shrink can be used over the top of the BumpTag to keep it secured in situations where the edge of the BumpTag is vulnerable to peeling during use.**

#### **2. BumpTag attached to bottom of a small battery container**

This approach works well for micro-size batteries. Not only are micro-size batteries too small to directly attach a BumpTag, but they may also be so inexpensive that the cost of a BumpTag per battery may be excessive.

If possible, use a container roughly the size of the Bump Zone to simplify alignment. For larger containers, place BumpTags under the bottom of one or more corners in such a way that that the BumpTag is easy to visually align with the Bump Zone during use.

Clear containers (like servo boxes) are ideal because you can see the location of the BumpTag from the top side of the container to simplify alignment with the Bump Zone.

#### **3. BumpTag attached to keychain, card, or other small object**

This approach works well for larger, fixed batteries or batteries permanently installed inside of models. Attached a BumpTag to a small non-metallic object, like a plastic keychain ring, and write a description on the opposite side. Leave it inside your charge case and bump it whenever you need to charge that stationary battery.

#### **4. BumpTag attached to model (canopy, cowl, fuselage, etc.) using a mobile device with NFC**

If you are using the Revolectrix CCS mobile app on an NFC-enabled mobile device, then you have an alternative to #3. BumpTags can be attached directly to your model (or large fixed battery) and the BumpTag can be scanned from your mobile device. As long as the model surface is non-metallic, the BumpTag can be installed on the inside of your model so it isn't visible or vulnerable to damage on the outside. For example, inside the fuselage, next to the charge jack for the receiver pack.

# <span id="page-30-0"></span>**BumpTag Configuration**

BumpTags contain a wide range of information about your battery.

- Factory Ratings fields describe the physical capabilities and specifications of the battery
- User Settings fields contain your preferences about how you like to handle that battery
- Analysis Data fields contain information obtained by the charger while running an Analyze operation

### **Factory Ratings**

The Factory Ratings set hard limits which cannot be exceeded by the charger – they serve as the safety "guardrails" to ensure that any user settings (or even potential software errors) cannot exceed the capabilities of the battery.

**NOTE: For safety reasons, Factory Ratings can only be written to the BumpTag one time – once they are written, they cannot be modified.** 

**MAKE SURE ALL VALUES ARE CORRECT BEFORE PROGRAMMING !!!**

#### **STANDARD RATINGS**

The following standard ratings must be given the appropriate values for your battery. There is no such thing as a reasonable default value for these ratings – they muust be set to match your battery. Appropriate values should be easily located on the battery label (see BumpTag Ratings example below).

- **Chemistry:** LiPo, LiHV, LiFe, LiIn, NiMh, NiCd, Pb
- **Cells:** total number of cells in this battery (includes all packs, if multi-pack)
- **Capacity:** The rated capacity of the pack
- **Pack Max**: The max discharge "C-rating" of the pack typically 20-80C for modern LiPo
- **Brand Name:** The name of the pack manufacturer

**NOTE: For NiXX and Pb batteries, Pack Max Discharge and Charge ratings are typically specified in amps or millamps, not in the form of a C-rating, so use the amperage value displayed right below the C-rating when adjusting these values for non-Lithium batteries.**

#### **ADVANCED RATINGS**

The following ratings are also important and required, however they are intended for more advanced users and default values will be automatically generated – do not change these values unless you know what you're doing:

- **Charge Max C:** The highest charge rate recommended by the manufacturer for this pack. Many times this value is specified on the back label of the pack. For any Lithium pack, a default value of 10% of the Pack Max C-rating (up to 5C charge) will be used unless you specify otherwise.
- **Cell Max Volts:** Maximum cell voltage allowed (default is based on Chemistry type)
- **Cell Min Volts**: Minimum cell voltage allowed (default is based on Chemistry type)
- **Cell IR:** Cell Internal Resistance (default is calculated from Capacity and Pack Max C-rating)

• **Packs:** number of separately-charged packs in this battery (default is 1, change for Multi-Packs)

### **BumpTag Ratings Example: Pulse 3700 LiPo 4S 25C**

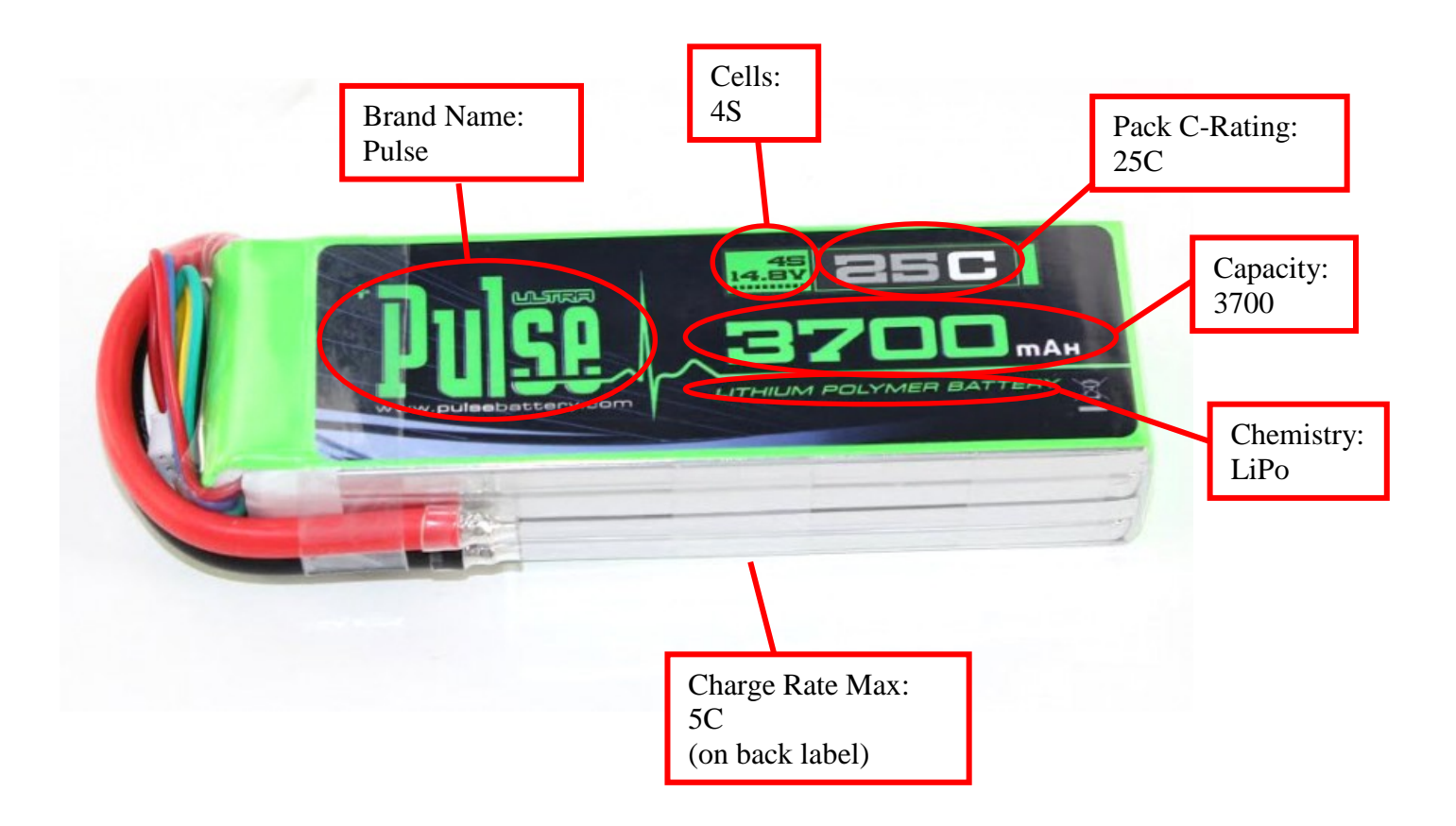

### **Factory Ratings Screenshots**

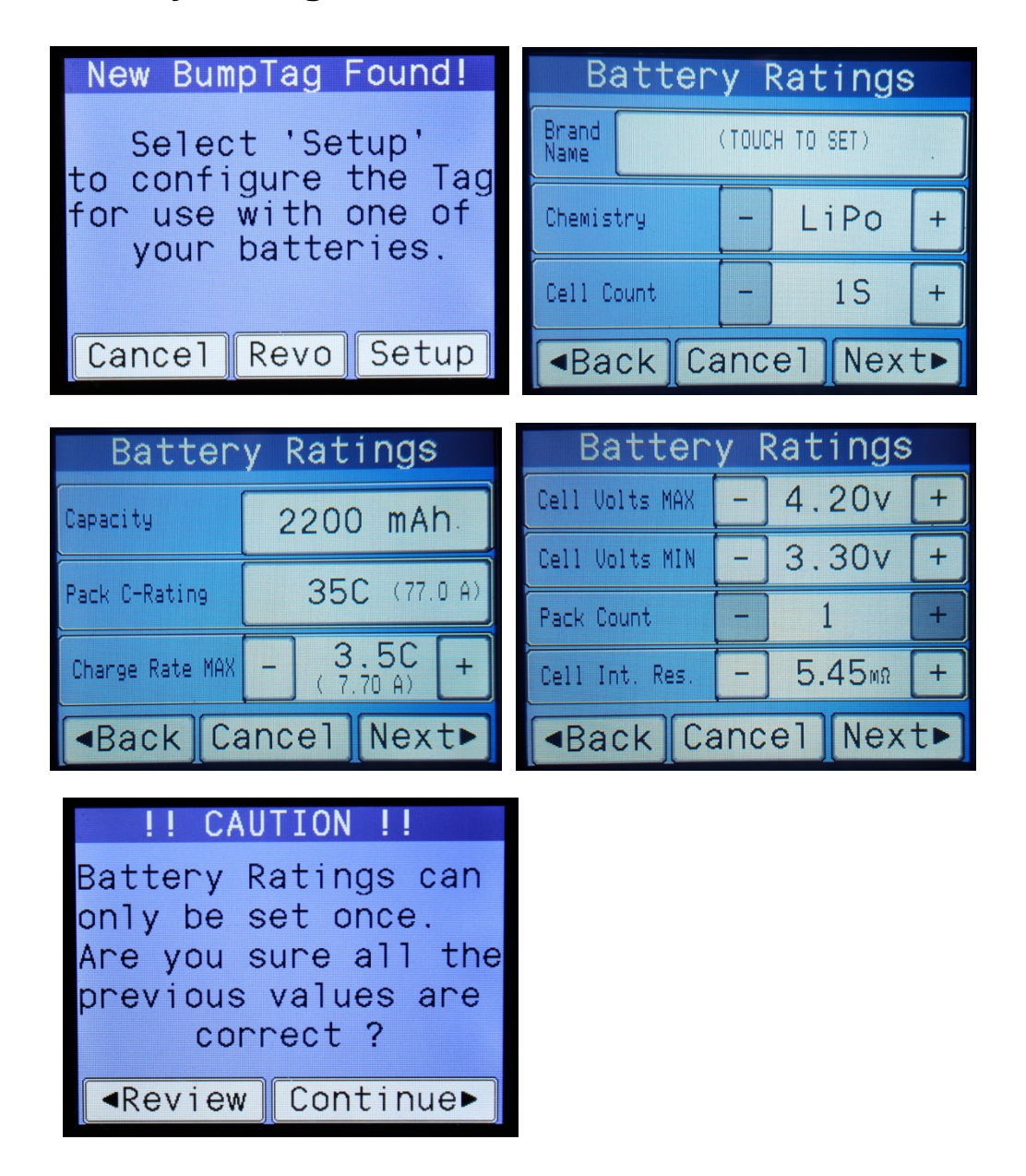

### **Multi-Pack Batteries**

The **Pack Count** field in Factory Ratings is used to specify that a battery consists of separate packs which have their own mains power leads and can be charged separately.

The most common use-case is for large-scale models that use 12S to 16S packs, but a battery can be configured as multi-pack for any cell count, as long as it has an equal number of cells in each pack.

The following example is how a large 12S 5500 mAh "stick" pack could be setup for a 700-size helicopter:

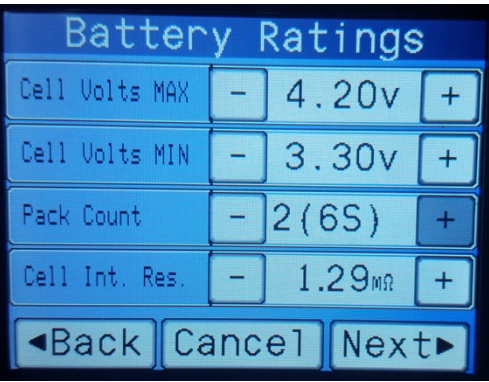

When the **Cell Count** exceeds 8 (the maximum that can be charged on PowerLab chargers), then the **Pack Count** count is automatically incremented to 2. This is done to discourage (but not totally prevent) creating a BumpTag which couldn't be charged with existing chargers.

**NOTE: Multi-pack batteries can also be setup with separate BumpTags, each one as a single pack, each bumped and started separately. This is the preferred method if the packs are ever separated and used/charged individually since the individual battery history would be tracked correctly.**

When a multi-pack battery is bumped for charger setup, a "Multiple Packs" screen will pop-up to ask how those multiple packs should be charged – either in Parallel on a single charger (the current selected charger), or Separate using 2 chargers (the current selected charger plus the charger immediately after it). So in the example below, the 12S 5500 pack was bumped with charger 1 selected, then Separate was selected. Notice that the tabs for chargers 1 and 2 have been "bound" to show that those 2 chargers are now setup to charge together – their setup is automatically copied and when you press 'Go', both chargers will be started together, and control will remain "bound" together until the setup is cleared.

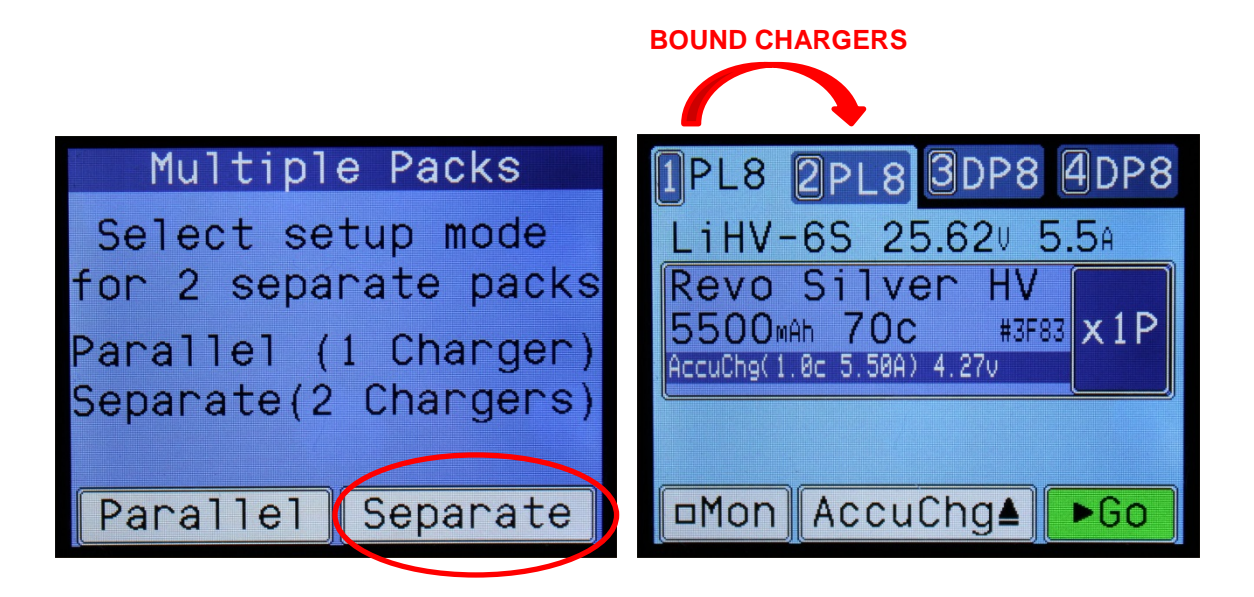

### **BumpTag User Settings**

Unlike BumpTag Factory Ratings, the BumpTag User Settings fields can be changed as often as you like, however you cannot specify any values which would exceed or violate any of the Factory Ratings values.

BumpTag User Setttings contain the following fields:

- **Accurate Charge Rate**: (default is lesser of 1.0C or 33% of Rated Max Charge C)
- **Normal Charge Rate:** (default is lesser of 2.0C or 50% of Rated Max Charge C)
- **Fast Charge Rate:** (default is lesser of 3.0C or Rated Max Charge C)
- **Discharge Rate:** (default is 1.0C)
- **Accurate Charge Termination Voltage:** (default is Rated Max Cell Volts)
- **Normal Charge Termination Voltage:** (default is Rated Max Cell Volts)
- **Fast Charge Termination Voltage:** (default is Rated Max Cell Volts)
- **Discharge Termination Voltage:** (default is Rated Min Cell Volts)
- **Storage Charge Termination Voltage:** only applies to Lithium chemistries
- **Default Operation:** operation to selected by default when tag is bumped (default is Accurate)
- **Use Balance Leads:** enable/disable the use of balance leads on Lithium packs (default is enabled, can only be disabled for 1S-2S Lithium)
- **Trickle Rate:** trickle charge rate, in C (only applies to NiXX and Pb batteries)
- **Trickle Timeout:** trickle timeout in minutes (only applies to NiXX and Pb batteries)
- **Trickle After Peak Charge:** checkbox to enable trickle after peak (only for NiXX and Pb)
- **Upload History:** battery history should be uploaded for this pack (enabled by default)
- **Charge Counter:** counts number of charge cycles on the battery (default is 0 adjust this up if battery is used and already has some cycles)
- **Battery ID:** Optional user-specified ID number for this pack (default is hash of NFC ID)
- **Fuel Table:** the table of cell voltage vs fuel level (default is chemistry-specific)

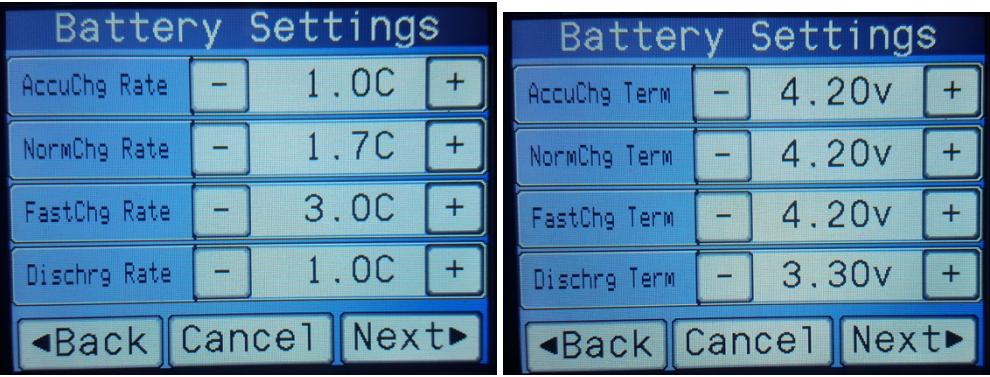

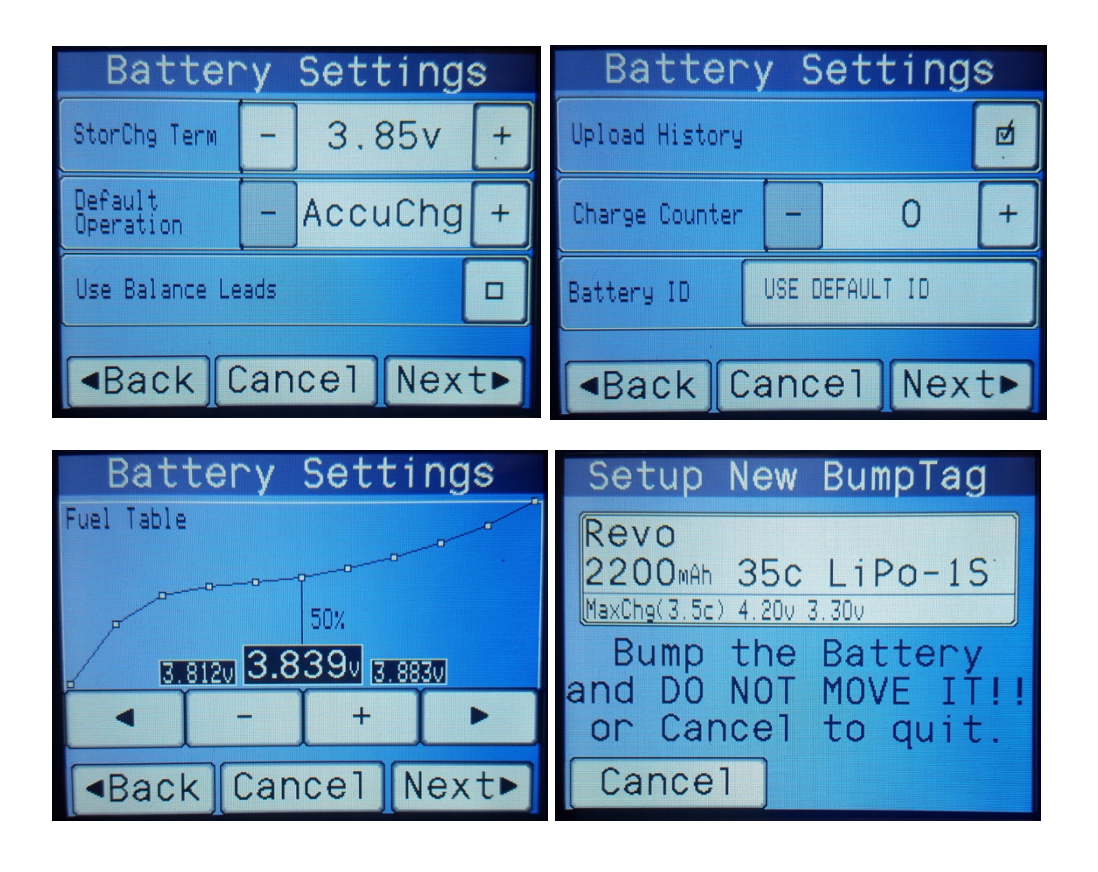

**NOTE: For NiCD or NiMH batteries, the preferences for termination voltages for any of the charging operations are configured as Fallback Voltages, not maximum cell voltages.**

### **BumpTag Analysis Data**

Analysis Data is measured by the charger during Analyze Cycle operations. Analysis Data is not typically edited directly by the user, but is used for analysis, reporting, and historical purposes.

- Measured Cell IR
- Measured Capacity
- Fuel Table (can also be changed manually as a setting)

### **Copying BumpTags**

The BumpTag Copy operation will let you make an exact copy of another BumpTag (except for the unique ID and charge counter fields). The Copy command can be used for 2 different purposes:

1. Programming a new BumpTag using Copy

If the target BumpTag is new (un-programmed), then the entire contents of the source BumpTag (both Ratings and Settings) will be programmed into the new BumpTag. Use this to quickly setup new batteries which are identical to some you already have.

2. Copying user Settings between BumpTags

If the target BumpTag is programmed and the Ratings fields all match **exactly**, then the Copy can be used to copy user Settings to other BumpTags. Use this to quickly change Settings for a particular type of battery – just change the Settings on one battery, then select Copy and bump the rest of the batteries of the same type. Now they will all have the exact same Settings. If the Ratings of the target do not exactly match the source, the Copy will fail and error message will be displayed.

**NOTE: The Measured values will be copied in addition to the Settings values – this includes the Fuel Table.**

After pressing Copy, the battery operation screen will open and you simply bump as many target BumpTags as you need to setup, one after the other. Once all BumpTags are written, press Cancel to return to the main Status Screen.

# <span id="page-37-0"></span>**Upgrading Firmware**

PowerLab Touch and Bump Controller firmware updates can be downloaded over the USB or Bluetooth interfaces, depending on the application used. The PC Firmware Update Utility is strictly for firmware upgrades over USB. The Mobile CCS App includes full control of PowerLab Touch chargers and Bump Controllers over a wireless Bluetooth 4.x Low Energy link, including firmware upgrades.

### **PC Firmware Update Utility**

The PC Firmware Update Utility is compatible with Windows XP, Window 7, and Windows 10 and automatically updates from the web every time it is launched.

The application installer is free and can be downloaded from the Revolectrix website:

PowerLab Touch Chargers: [http://www.revolectrix.com/PLT\\_software.html](http://www.revolectrix.com/PLT_software.html)

Bump Controller: [http://www.revolectrix.com/BC\\_software.html](http://www.revolectrix.com/BC_software.html)

Follow these steps to perform the firmware update:

- 1. Download, install, and run the Update Utility
- 2. Click on the "Download USB Driver" link in the lower-left corner of the application window
- 3. Follow the instructions to download and install the USB drivers
- 4. Connect your PowerLab Touch or Bump Controller to your PC using the included micro-USB cable
- 5. Select the firmware version you want to install (normally the latest)
- 6. Click "Update Firmware"

The Update Utility will scan for connected devices and begin the firmware upgrade. Wait until the upgrade complete message is displayed, then disconnect from the PC.

> **NOTE: The Bump Controller can be powered via the USB connection to the PC, so no need to apply power to the EC-5 connector to perform a firmware upgrade. The PowerLab Touch chargers MUST have power supplied to the main (EC-5) connector prior to connecting the USB.**

# <span id="page-38-0"></span>**Revolectrix CCS Mobile App**

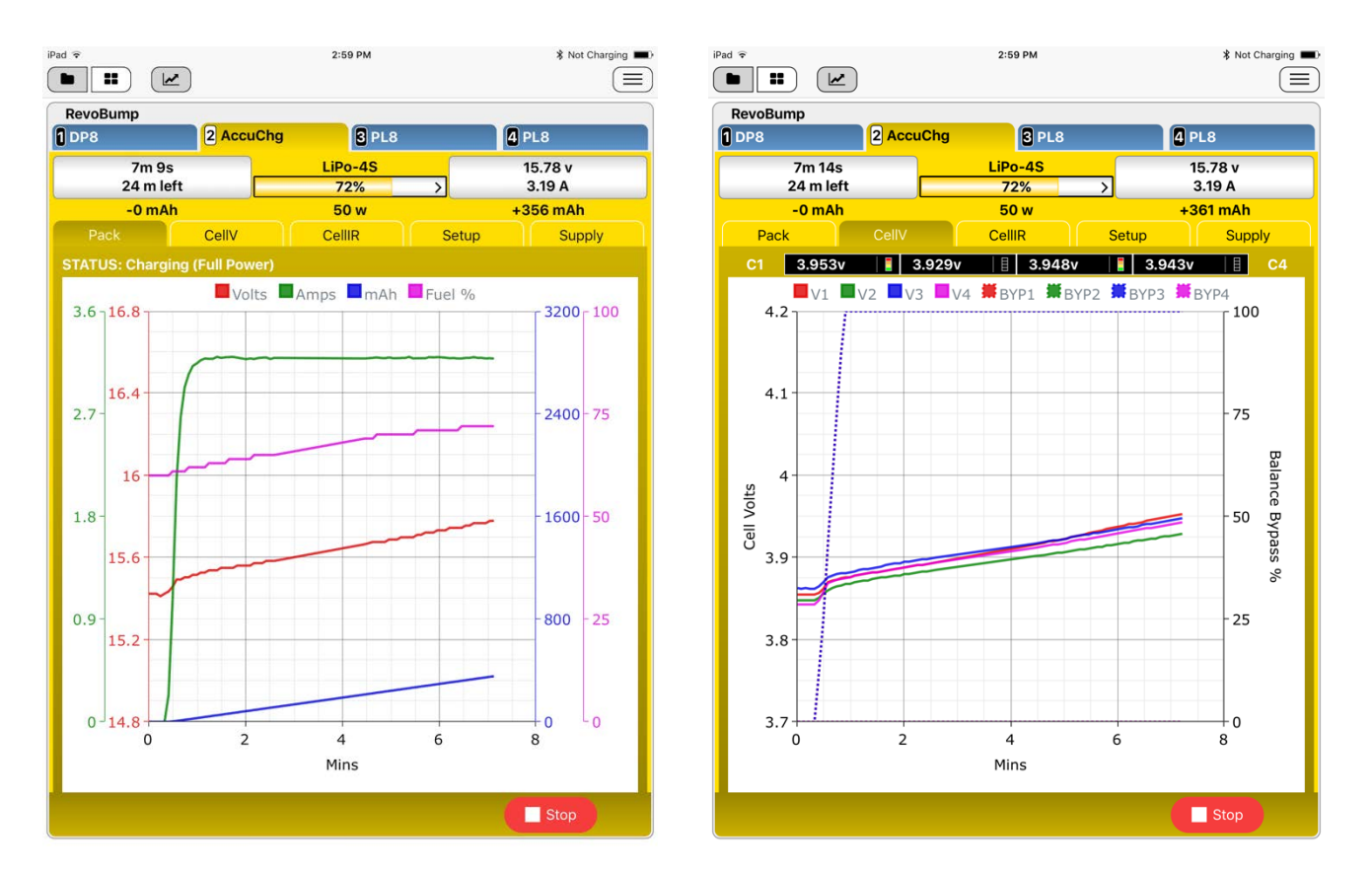

The Revolectrix Charge Control Software (CCS) Mobile App provides complete control over the PowerLab Touch and Bump Controller products using a Bluetooth 4.x Low Energy wireless link. The CCS App also includes automatic firmware upgrades with the latest firmware versions of all supported products bundled with each release of the CCS App.

The Android version of the CCS can be purchased and downloaded from Google Play: <https://play.google.com/store/apps/details?id=com.revolectrix.bump.ccs>

The Apple iOS version of the CCS app can be purchased and downloaded from Apple iTunes: <https://itunes.apple.com/th/app/revolectrix-ccs/id1173067290>

> **NOTE: Windows 10 Universal Web App (UWA) version of the CCS Mobile App is in development and planned for release in 2018.**

Software features for the CCS Mobile App are continually growing, but as of the latest release, the following features were supported:

- Real-time monitoring, control, and charge setup for up to 8 chargers at the same time
- Automatic firmware upgrades over Bluetooth
- Automatic upload and storage of battery history and cycle graphs
- History, reporting, graphing of battery charge graphs
- Battery historical performance trending charts (Capacity History and Cell IR History)
- Quick BumpTag setup (faster data input)
- Quick Manual operation setup (faster data input)
- Replace BumpTag Wizard (migrates history data from old BumpTag to new)
- Remote BumpTag scanning from Android mobile device (NFC support required on mobile device)
- DropBox integration for backup and sync of battery history data across multiple mobile devices

### **Enabling Battery History Upload to CCS App**

Since the BumpTag provides a unique identifier for every battery, all battery operation graphs are automatically associated to the correct battery ID and cached and uploaded to the CCS app for storage and analysis – all without any user intervention.

By default, battery history caching is **disabled** on **both** the charger and the CCS app.

To enable battery history caching, perform the following steps:

- 1. On the PowerLab Touch (or Bump Controller), go into Settings -> Feature Controls and select the checkbox for "Upload Battery History" This will enable history caching locally on the device and it will notify the CCS app whenever it has history data available for upload.
- 2. In the CCS app, go into Setttings for each Device (i.e., PowerLab Touch or Bump Controller) for which you want to upload history to that particular mobile device. Note that multiple mobile devices can be used to connect to the same chargers, so history upload can be enabled on some devices, but not others. For example, you may want to monitor and control your PowerLab Touch from your mobile phone, but you don't want your phone to upload battery history because you use your tablet for uploading, storing, and analyzing battery history.

# <span id="page-40-0"></span>**Troubleshooting**

#### **SYMPTOM: 'Lost Data Link' Safety Code #21/55**

Losing the communication link to the external PowerLabs is almost always a sign of excessive noise from the power supply. The switching noise levels increase as supply voltage and charging current increases, so it is quite common that everything operates fine until a high-current charge is performed and then the communication link is lost as the current is ramping up to a high-current charge.

#### **SOLUTION: Test with a different power supply**

Sometimes a defective or failing supply can begin producing excessive switching noise. To rule out the power supply as the root cause, try powering your chargers from a different supply to see of the problem persists. Testing with a battery supply of some kind is ideal, if available, since it doesn't produce ANY switching noise (unlike an AC/DC switching power supply).

#### **SOLUTION: Ferrite Chokes**

Assuming the excessive noise isn't from a defective power supply, applying clip-on ferrite chokes can be a very simple way to reduce the noise from the power supplies and/or chargers – apply chokes to one or more of the following locations:

- 1. ECM 3-wire JR servo/communication cables, preferably both ends
- 2. Power input cables, closest to the device
- 3. Power supply positive and negative output wires, close to the power supply (or supplies)

For the JR communication cables, 7mm chokes work well and provide enough space for the cable to be looped through twice. For larger power cables, 10-12mm normally works best, but even larger sizes may be used to allow the cable to be looped 2 or more times.

If applying ferrite chokes as described above does not resolve your communication problems, please contact Revolectrix support below for further assistance.

#### **SYMPTOM: Screen is all white on power-up**

#### SOLUTION:

If the screen is all white on power-up, it means that the main processor is bypassing the normal application startup - there are a couple possible reasons:

1. The firmware is corrupted (failed checksum calculation) and cannot be executed

This state can be confirmed by listening to the startup beeps. If the normal startup tone (3 quick ascending beeps) is followed immediately by a single long beep, then the firmware is corrupt and needs to be reloaded over USB via the PC Firmware Update Utility (see Upgrading BUMP Controller firmware section). Firmware corruption should be extremely rare, but is possible, especially when operating in conditions with extreme electrical noise. Taking precautions against electrical noise, such as applying ferrite chokes to power supplies and cabling, can greatly reduce the risk of corruption.

2. Pressure is being applied to the LCD touchscreen on power-up

If the touchscreen is held for 10 seconds on power-up, it will enter a forced firmware upgrade mode. This state can be confirmed by listening to the startup beeps. If the normal startup tone (3 quick ascending beeps) is followed by a 10 second delay, then a single long beep, then there is pressure on the touchscreen which the main processor interprets as a request to force a firmware upgrade.

Screen protectors or mounting methods cannot result in pressure being applied to the LCD touchscreen. If mounted "under deck" or in any way squeezed by the mounting method, make sure the pressure is light, otherwise it can deflect the display bezel far enough to apply pressure against the LCD touchscreen. To test, loosen the mounting method to relieve the pressure, then press firmly in all 4 corners of the LCD with your finger – this will ensure the LCD pressure is removed by creating clearance between the plastic case and the touchscreen.

3. If neither method above resolves the problem, contact Revolectrix customer support for further help.

#### **SYMPTOM: Fuel gauge reading changes drastically as charge/discharge current changes**

#### **SOLUTION:**

This is most likely caused by an incorrectly configured BumpTag.

The fuel gauge primarily relies on pack voltage to determine the fuel level of the pack. However, it fine-tunes that reading by compensating for any internal voltage drop/rise in the pack due to the amount of current flowing through the pack. This calculation uses the rated Cell Internal Resistance which gets its default value from the Pack Max C-Rating and rated Capacity.

So if either the Pack Max or Capacity fields of the BumpTag are set incorrectly, then the Fuel Gauge readings will not be accurate when the pack is being charged or discharged. The solution is to make sure your all of the Factory Ratings fields are programmed correctly in the BumpTag.

### <span id="page-42-0"></span>**Support options**

For Sales Support on REVOLECTRIX Brand Products within the United States: Email: [sales@revolectrix.com](mailto:sales@revolectrix.com) or phone: (301) 798 2770

For Sales or Technical Support on REVOLECTRIX Brand Products outside the United States:

Email: [john@revolectrix.com](mailto:john@revolectrix.com)

To request information about a REVOLECTRIX product you are considering purchasing: Email: [sales@revolectrix.com](mailto:sales@revolectrix.com) or phone: (301) 798 2770

Support is also available for any of the following areas: For technical support on a REVOLECTRIX product you already own To request Refunds or Exchanges of merchandise To request warranty or non-warranty repair work

To request support via email: Email: [support@revolectrix.com](mailto:support@revolectrix.com) or phone: (301) 829-5533

To initiate a case directly on line for any of the above:

- 1. Log on to your account at www.store.revolectrix.com
- 2. Click the "My Account" tab
- 3. Under Support, click "Contact Support"
- 4. On the case form, enter a subject which contains the product name, part number, or description
- 5. Type a message in the message field
- 6. The fields on the top right of the form are optional
- 7. Click Submit

A customer representative will contact you via email.

# <span id="page-43-0"></span>**REVOLECTRIX limited warranty**

REVOLECTRIX warrants this product to be free of manufacturing defects for the term of one year from the date of purchase. Should any defects covered by this warranty occur, the product shall be repaired or replaced with a unit of equal performance by REVOLECTRIX or an authorized REVOLECTRIX service station. Unit must be returned to the original place of purchase.

### <span id="page-43-1"></span>**Limits and exclusions**

This warranty may be enforced only by the original purchaser, who uses this product in its original condition as purchased, in strict accordance with the product's instructions. Units returned for warranty service to a REVOLECTRIX service center will be accepted for service when shipped postpaid, with an assigned Return Merchandise Authorization (RMA) form to the service station designated by REVOLECTRIX. To obtain an RMA, contact REVOLECTRIX. If you purchased the unit directly from REVOLECTRIX, you may also file a case on line at [REVO USA](http://www.usastore.revolectrix.com/) (US web store) or [REVO SG](http://www.store.revolectrix.com/) (Singapore web store) to start the RMA process. If you purchased the product from an authorized distributor or dealer, contact the distributor or dealer for further instructions.

This warranty does not apply to:

- Consequential or incidental losses resulting from the use of this product.
- Damage resulting from accident, misuse, abuse, neglect, electrical surges, reversed polarity on connectors, lightning or other acts of God.
- Damage from failure to follow instructions supplied with the product.
- Damage occurring during shipment of the product either to the customer or from the customer for service (claims must be presented to the carrier).
- Damage resulting from repair, adjustment, or any alteration of the product by anyone other than an authorized REVOLECTRIX technician.
- Installation or removal charges, or damage caused by improper installation or removal.

Call (301) 829-5533 for more information about service and warranty repairs.